تعلم تطبيقات الحاسوب الأساسية

<u> 1989 - Francis de Francis de la familia de la familia de la familia de la familia de la familia de la familia</u>

للمبتدئين

إعلىاد وناليف : محمد عبد اللطيف ابراهيمر

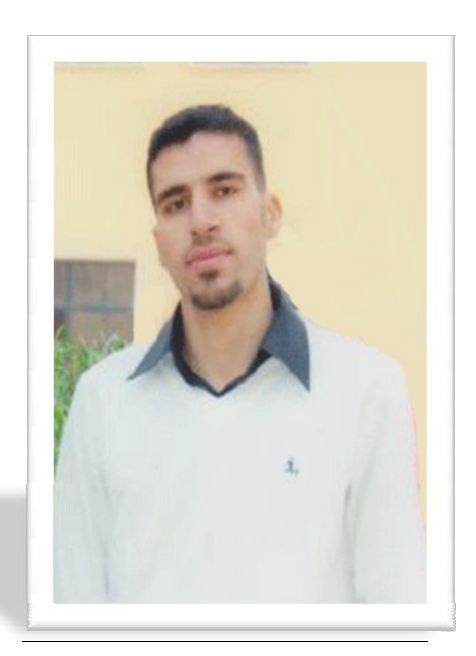

كانون الثاني ٢٠١٠/

## **ھویة المؤلف**

الاسم : محمد عبد اللطیف ابراھیم الجنسیة : عراقي المھنة : طالب الدراسة : جامعة دیالى : كلیة التربیة الأساسیة قسم الحاسبات : المرحلة الثالثة

# E-mail : Mohamed\_md\_iraqi @yahoo.com

لم نُعْلِنُ لِلْمَتِّ وَلِنَلْهَى ، وَلِيْنَا لَهُمْنَا وَلَاَّ لِشَهْرِهِ ، فَلا نَتَبِي وَّ هُجِرِهِ ُ ؚ<br>֧֧֧֡֟֓<u>֚</u> ن َ المستقبل المستقبل المستقبل المستقبل المستقبل المستقبل المستقبل المستقبل المستقبل المستقبل المستقبل المستقبل ال<br>والمستقبل المستقبل المستقبل المستقبل المستقبل المستقبل المستقبل المستقبل المستقبل المستقبل المستقبل المستقبل ا **لا** َ ن َ َ ∫<br>≀ َ وفي أنغلن بحلماء ، ولكن وصَّانا وهيُّ بالعلم ، فلا نعيم وَّى نعلم ْ المستقبل المستقبل المستقبل المستقبل المستقبل المستقبل المستقبل المستقبل المستقبل المستقبل المستقبل المستقبل ال<br>والمستقبل المستقبل المستقبل المستقبل المستقبل المستقبل المستقبل المستقبل المستقبل المستقبل المستقبل المستقبل ا

أعداد وتأليف الطالب : محمد عبد اللطيف ابراهيم

in de la Biblioteca de la Biblioteca

شكر وتقدير

أتقدم بالشكر والتقدير إلى الأستاذة :

هديل طارق الريس

لجهود حضرتها المبذولة في تنقيح هذا الكتاب

أعداد وتأليف الطالب : محمد عبد اللطيف ابراهيم

in a bhliain 1966 agus an t-

ا لفهرس تــ

<u> 1999 - 1999 - 1999 - 1999 - 1999 - 1999 - 1999 - 1999 - 1999 - 1999 - 1999 - 1999 - 1999 - 1999 - 1999 - 199</u>

 المقدمة ...... ھ*ي* مكونات ، نقوم بتشغیل جهاز الح ما ھو نظام التشغیل ...... ما ھي مكونات سطح المكتب ...... الأیقونات الرئیسیة التي تظھر على سطح المكتب...... كیفیة إطفاء جھاز الحاسوب ....... تطبیقات عملیة على XP windows ......

أعداد وتأليف الطالب : محمد عبد اللطيف ابراهيم

<u> 1111 - 1111 - 1111 - 1111 - 1111 - 1111 - 1111 - 1111 - 1111 - 1111 - 1111 - 1111 - 1111 - 1111 - 1111 - 111</u>

المقدمــــــــــــة بسير الله والصلاة والسلامر على أشرف خلق الله محمد عليه الصلاة والسلامر . . . أما بعد : يغطي هذا الكتاب التعليمات الأساسية للتعامل مع الحاسوب وبالصور التوضيحية ، فهو يحتوي على تعاريف ببعض مكونات الحاسوب المادية (Hardware (وبرمجية (Software) التي يحناجها المنعلمون بالمسنوى المبندئ ، وكذلك ينضمن تعليمات على كيفية تشغيل وإغلاق جهاز الكمبيوتر ، كذلك يتضمن هذا الكتاب على تطبيقات عملية على نظام الحاسب " XP windows " حيث تم صياغة بعض هذه التطبيقات بشكل أسئلة وأجوبة ، وكذلك يغطي هذا الكتاب الكثير من التعليمات والتعريفاتبمحتوى العديد من مكونات نظام الحاسب

المؤلف

-------------------

<u> 1989 - Personal de Bra</u>

كانون الثاني / ٢٠١٠

**تنقسم مكونات الحاسوب إلى قسمین رئیسیین ھما :-**

١/المكونات المادية (hard ware).

.(soft ware) البرمجیات ٢/

تعریف المكونات - : نستطیع أن نعرف القسمین أعلاه بتعریف واحد وبسیط وھو أن نقول أن المكونات المادیة ھي الجسم الذي یتكون منھا الحاسوب أما البرمجیات فھي النفس التي تتحكم بكل مكونات الحاسوب ...

**مم تتكون المكونات المادیة :-** تتكون المكونات المادیة من عدة مكونات منھا.. /١ الشاشة ...وھي وحدة عرض المعلومات في الحاسبة . وھي بالشكل التالي - :

/٢ لوحة المفاتیح (keyboard -( : وھي وحدة إدخال للحاسوب حیث یمكن إدخال الحروف والأرقام وإعطاء الأوامر من خلال لوحة المفاتیح وتظھر لوحة المفاتیح بالشكل التالي - :

أعداد وتأليف الطالب : محمد عبد اللطيف ابراهيم

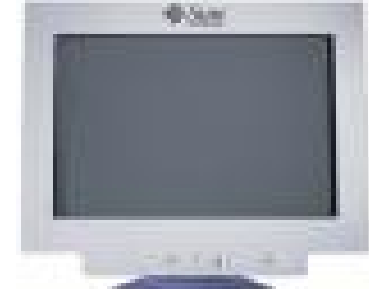

n an India an Taobhai

!!

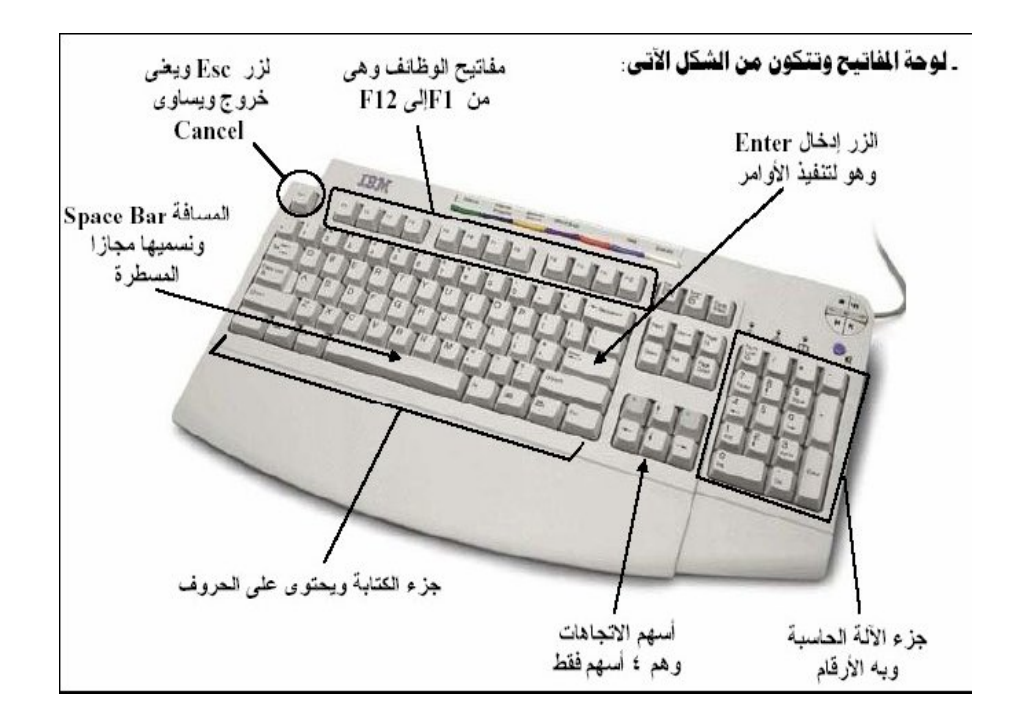

٣/ الفأرة (mouse (:- ویمكن التعامل مع الحاسوب عن طریق الزرین الموجودین في الفأرة ، حیث أنھ الزر الأیمن دائما یعطینا قائمة بعدة خیارات والزر الأیسر یكون للتحدید أو للسحب أو لفتح ملف ...الخ

وسیكون استعمالھ سھلاً لك عندما تتعمق أكثر في التطبیقات الموجودة في ھذا الكتاب .أما الشكل فالماوس صنع بحجم یناسب قبضة الید وھو یكون كما في الشكل التالي :-

أعداد وتأليف الطالب : محمد عبد اللطيف ابراهيم

!!

.

<u>The company of the company of the company of the company of the company of the company of the company of the co</u>

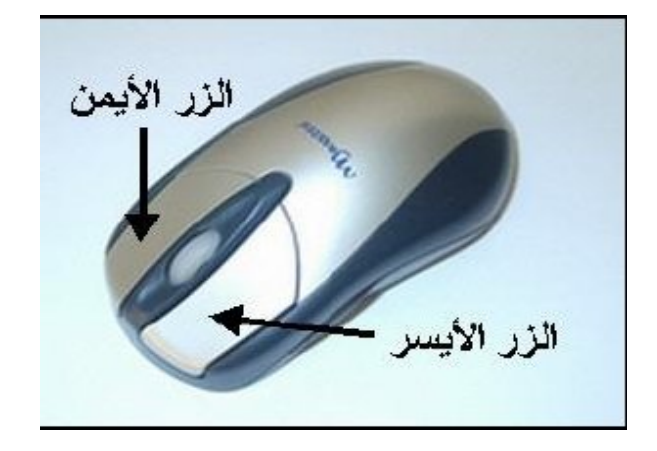

<u> 1919 - 1919 - 1919 - 1919 - 1919 - 1919 - 1919 - 1919 - 1919 - 1919 - 1919 - 1919 - 1919 - 1919 - 1919 - 192</u>

 ٤/ الكامیرا الرقمیة :- ویمكن عن طریقھا التقاط الصور وإدخالھا إلى جھاز الحاسوب ویكون شكلھا كالتالي.

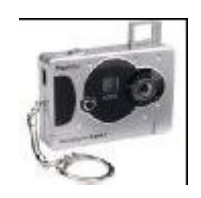

<u>sa kabupatèn Sumah Barat Barat Barat Barat Barat Barat Barat Barat Barat Barat Barat Barat Barat Barat Barat B</u>

٥/ الكیس (case (:- وھو الصندوق الكبیر الذي تراه مع الحاسوب وھو من الأجزاء المھمة في الحاسوب لأنھ یحتوي على الأجزاء الرئیسیة التي تتعامل مع أجزاء الحاسوب وفیھا أیضا الأجزاء التي تؤدي عمل الحاسب بأكملھ...

أعداد وتأليف الطالب : محمد عبد اللطيف ابراهيم

<u> 1949 - Jan Barth, martin amerikan d</u>

/٦ السماعات - : وھي وحدة أخراج في الحاسوب حیث تقوم بإخراج الصوت عندما تقوم بتشغیل أي مقطع صوت أو أي صوت یخرج من الحاسبة.. والسماعات یكون شكلھا كما في الصورة .

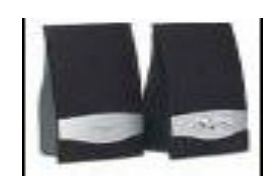

٧/ الطابعة :- وھي وحدة خرج في الحاسبة فھي تقوم بطباعة معلومات مخزونة في الحاسوب فعندما تكون قد كونت صفحة مكونة من صورة أو كتابة وترید طباعتھا .. ما علیك إلا أن تعطي إشارة للطابعة بالطباعة وذلك یتم عن طریق الحاسوب .

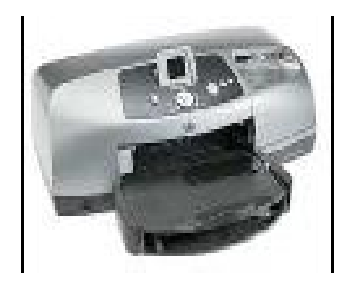

وتختلف الطابعات من طابعة لأخرى من حیث الشكل والصناعة ونوع الطباعة ...الخ..

<u> Titul Titul Titul Titul Titul Titul Titul Titul Titul Titul Titul Titul Titul Titul Titul Titul Titul Titul Ti</u>

/٨ ups) supply power ultra :- (ویقوم ھذا الجھاز بتخزین الطاقة الكھربائیة طالما توفرت الطاقة الكھربائیة أما أذا انقطعت الطاقة الكھربائیة فیقوم الـ (ups (بإعطاء جھاز الحاسوب الطاقة الكھربائیة التي قام بتخزینھا وذلك لیوفر الوقت الكافي للمستخدم أن یطفئ الحاسبة بالطریقة السلیمة .

<u>. . . . . . . . . .</u>

**ملاحظة** - : توجد أیضا أجزاء أخرى للحاسبة لم یسع لنا الوقت بذكرھا..

<u> Kanadia a Bandari (</u>

!!

**البرمجیات** !! **ware soft** !! !كما ذكرنا سابقا بأن البرمجیات ھي النفس التي تتحكم بكل أجزاء الحاسوب فلو كانت الأجزاء المادیة متوفرة وحدھا ولا یوجد نفس تتحكم بھا ما ا لفائدة أذاً من الأجزاء المادیة فإذا البرمجیات ھي الأنظمة التي تقوم بالتعامل والتحكم في جمیع مكونات الحاسوب فمثلاً لا یمكن إخراج الصوت في السماعات من غیر وجود برامج تتحكم بالسماعة وكذلك تشغیل الملفات الصوتیة وغیرھا .

#### **&& كیف نقوم بتشغیل جھاز الكمبیوتر**

لتشغیل جھاز الكمبیوتر أتبع الخطوات التالیة :-

 $\overline{\phantom{a}}$ 

 - ١ قم بتوصیل جھاز الكمبیوتر بالطاقة الكھربائیة بواسطة الكابلات ، والتوصیل یكون أما عن طریق ربط جھاز ألـ(UPS (بالكھرباء ومن ثم ربط أجزاء الكمبیوتر بالـ(UPS (أو ربط جھاز الكمبیوتر بالكھرباء بصورة مباشرة ولا ینصح المؤلف بھذا الربط والأفضل أن یكون الربط بجھاز ألـ (UPS(، بعد التوصیل أفتح الطاقة الكھر بائية .

ملاحظة - : الأجزاء التي یتم ربطھا بالكھرباء ھي الشاشة وصندوق الكمبیوتر( case (والسماعات والطابعة ... الخ .

أ - ٢ ضغط على زر التشغیل " power " وھذا الزر تجده في واجھة صندوق الكمبیوتر (case ( بعد الضغط على زر التشغیل أنتظر لحظات قلیلة إلى یتم نظام التشغیل بتحمیل ملفاتھ وإظھار الواجھة الرئیسیة لھ . والواجھة الرئیسیة لنظام التشغیل تسمى سطح المكتب والموضحة في الشكل التالي :-

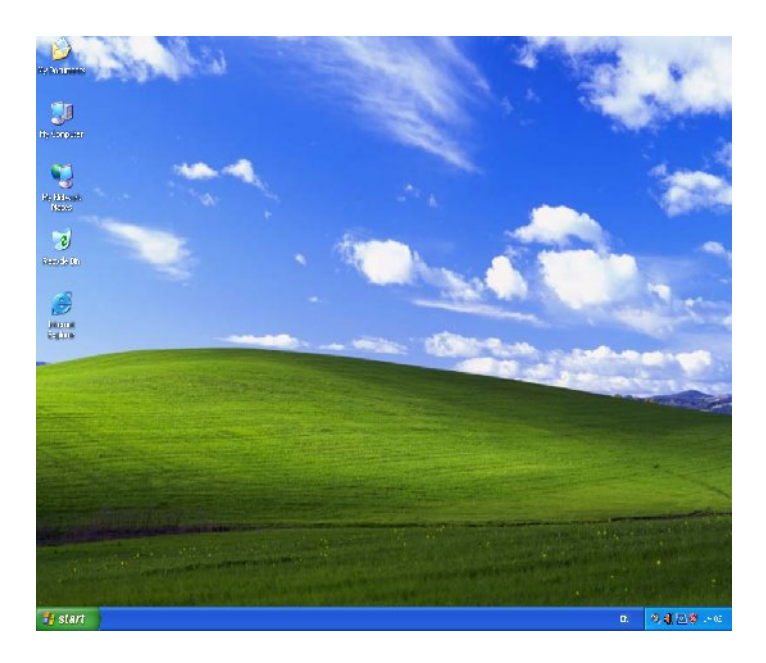

من الممكن أن تختلف ألوان سطح المكتب أو الصورة التي تظھر في خلفیة سطح المكتب من حاسبة إلى أخرى وسوف تتعلم في ھذا الكتاب تغییر خلفیة سطح المكتب وغیرھا .

ما ھو نظام التشغیل :-

نظام التشغیل :- ھو الوسیط الذي من خلالھ یمكن التعامل مع الكومبیوتر ومكوناتھ وكذلك التعامل مع جمیع مكونات الحاسوب ونظام التشغیل من المكونات البرمجیة في الحاسوب.

<u> Karl a shekara ta 198</u>

 **ما ھي مكونات سطح المكتب**  یتكون سطح المكتب من عدة أجزاء وھي :- ١/ خلفیة سطح المكتب :- وھي الصورة الظاھرة في سطح المكتب خلف الأیقونات وتستطیع أن تغیرھا أذا لم ترغب بتلك الصورة ..

٢/ الأیقونات :- وھي تلك الرسوم أو الصور المنتشرة على شكل مربعات صغیرة في سطح المكتب وھذه الرسوم ھي عبارة عن برامج أو ملفات أو غیرھا وقد یختلف عددھا من حاسبة إلى أخرى ...

٣/ شریط المھام :- وھو ذلك الشریط الذي یظھر بشكل عرضي في أسفل سطح المكتب بالشكل التالي - :

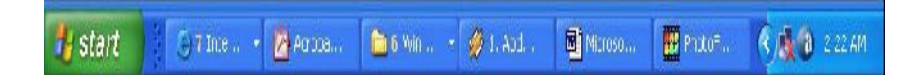

وھذه المستطیلات الصغیرة التي تظھر في شریط المھام كل منھا یحمل صورة صغیرة فھي عبارة عن برامج أو ملفات أو مقاطع صوت ..الخ

تم فتحھا ولم یتم إغلاقھا بعد ، فعند فتح أي ملف أو أیقونة سوف تظھر بشكل مستطیل مصغر في شریط المھام على شكل ھذه المستطیلات الصغیرة الموضحة بالصورة أعلاه .فإذا لم تكن قد فتحت ملفا أو غیر ذلك فان ھذه المستطیلات لا تظھر في شریط المھام وإنما یكون مكانھا خالي .

ویحتوي شریط المھام على - :

. . . . . . . . . . . .

\* قائمة"start "وتظھر عند الضغط علیھا (فتحھا) بالشكل التالي - :

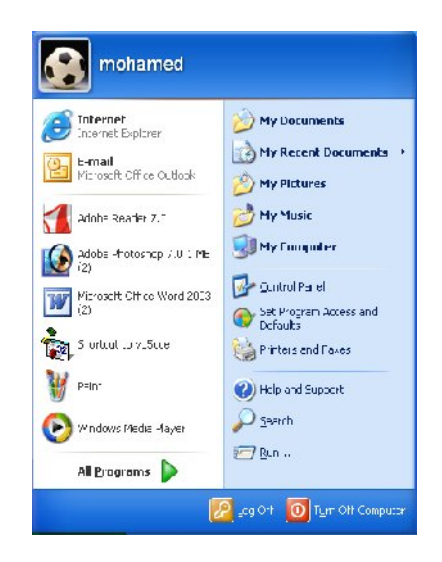

<u>a di bibliografia da basa da basa da basa da basa da basa da basa da basa da basa da basa da basa da basa da </u>

وسوف تتعلم في التطبیقات العملیة الموجودة في ھذا الكتاب كیفیة تغییر قائمة "start " إلى الشكل التالي :-

E

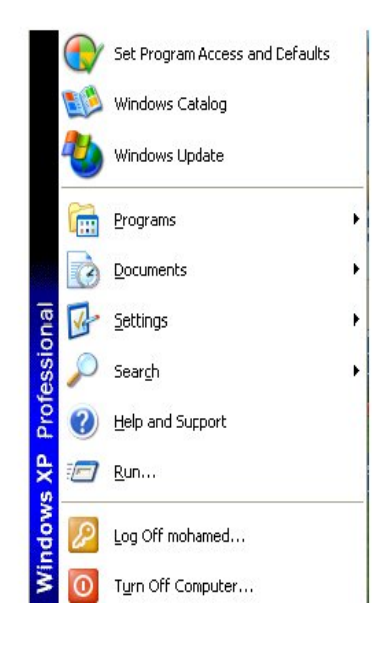

أعداد وتأليف الطالب : محمد عبد اللطيف ابراهيم

- \* الساعة .
- \* أیقونة اللغة .

 \* أیقونة السماعة : والتي یتم من خلالھا ضبط مستوى الصوت وبعض الضبط الاخري للسماعة.

### **الأیقونات الرئیسیة التي تظھر على سطح المكتب**

ــــــــــــــــــــــــــــــــــــــــــــــــــــــــــــــــــــــــــــــــــ

١/ "documents my "حیث نستطیع تخزین ملفات الصوت والصور وملفات الفیدیو وغیرھا بداخل ھذه الأیقونة . وتظھر على سطح المكتب بالشكل التالي :-

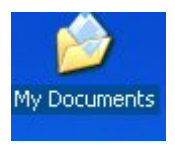

 ٢/ "computer my :- " وھذه الأیقونة تحتوي على جمیع أقسام الھارد ، والھارد ھو الجزء الذي یتم علیھ تخزین الألعاب والصور وغیرھا وحتى نظام التشغیل یتم تخزینھ في الھارد .

وتظھر ھذه الأیقونة على سطح المكتب بالشكل التالي - :

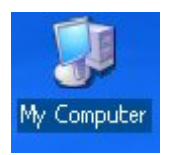

!!

!!

!!

Ð!!places network my !:- وھذه الأیقونة خاصة بالانترنیت . وھي تظھر بالشكل التالي - : !!

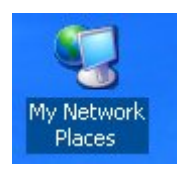

/٤"bin Recycle"وھذه الأیقونة تقوم بجمع كل الملفات التي قمت بمسحھا عن طریق الإیعاز " delete".وعن طریقھا أیضا تستطیع استرجاع الملفات التي حذفت ھا باستخدام الإیعاز " delete".

وتظھر ھذه الأیقونة على سطح المكتب بالشكل التالي - :

!!

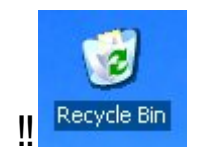

!!

Ò"!Explorer internet -": وھذه الأیقونة خاصة بالانترنیت. وتظھر على سطح المكتب بالشكل التالي - :

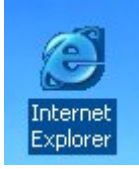

أعداد وتأليف الطالب : محمد عبد اللطيف ابراهيم

بعد أن تعرفت على ما سبق ذكره من المھم الآن وقبل الدخول إلى التطبیقات العملیة أن تتعلم كیفیة إطفاء الحاسوب بالطریقة الصحیحة السلیمة .

أتبع الخطوات التالیة لتتعلم كیفیة الإطفاء :-

١/ أفتح قائمة "start" التي تظهر قبل الفتح بالشكل التالي:- <mark>(</mark>، "start " و عند فتحھا تظھر بالشكل التالي :-

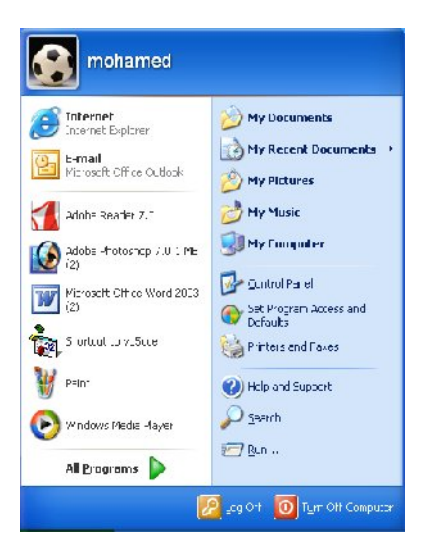

واختر من قائمة "start "الخیار "computer off turn".الذي یظھر بالشكل التالي - :

O Turn Off Computer

٢/ تظھر واجھة بالشكل التالي :-

أعداد وتأليف الطالب : محمد عبد اللطيف ابراهيم

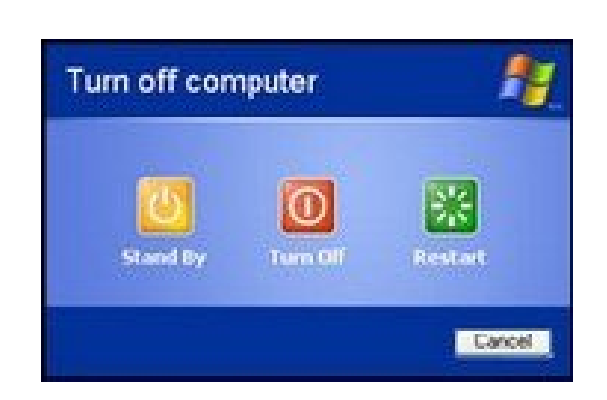

أختر منھا "turn off".

أنتظر بعد ذلك إلى أن یتم إغلاق الجھاز نھائیا ولا تتدخل في إطفاءه..فإذا تم إطفائھ نھائیا قم بإطفاء جھاز "Ups "فقط.

لیتم قطع الكھرباء عن الحاسوب .

ــــــــــــــــــــــــــــــــــــــــــــــــــــــــــــــــــــــــــــــــــ

**&& تطبیقات عملیة على نظام التشغیل "xp Windows "وھو نظام الحاسبة الشائع استعمالھ حالیاً :-**

سوف أصیغ ھذه التطبیقات بشكل أسئلة وأجوبة و أسئل االله أن تكون وافیة وسھلة الفھم .

أعداد وتأليف الطالب : محمد عبد اللطيف ابراهيم

س/ كیف أقوم بفتح الأیقونات الأساسیة أو الملفات الأخرى ؟

<u> Karl a shekara ta 198</u>

. . . . . . . . .

ج/ یتم ذلك بإحدى الطریقتین - :

الطريقة الأولى:-حرك مؤشر الماوس عن طريق دفع جهاز الماوس إلى أن يصل مؤشر الماوس إلى الأیقونة . بعدھا أضغط ضغطتین متتالیتین بزر الماوس الأیسر على الأیقونة التي ترید فتحھا.وبھذه الطریقة تستطیع فتح جمیع الملفات .

الطريقة الثانية :-حرك مؤشر الماوس إلى أن يصل إلى الأيقونة .ثم أضغط على زر الماوس الأیمن ستظھر لك قائمة أختر منھا "open "، وكذلك تستطیع أن تختار "explore"ومعناھا تصفح لكن الاختیار "explore "تستطیع استخدامھ مع بعض الأیقونات ولا تستطیع استخدامھا مع البعض الآخر ..وعند استخدامك للحاسوب سوف تتعلم علام یمكن استخدام ھذا الاختیار أما لفتح مقاطع الصوت أضغط على زر الماوس الأیمن وأختر "play".

س/عندما قمت بفتح أحدى النوافذ رأیت خیارات كثیرة وأیقونات كثیرة فما ھي وظائف ھذه الأیقونات وھذه الخیارات؟

ج/ عندما تقوم بفتح نافذة تجد فیھا مكونات عدیدة .فمثلا قمت بفتح نافذة " my computer "ستظھر لك النافذة بالشكل التالي :-

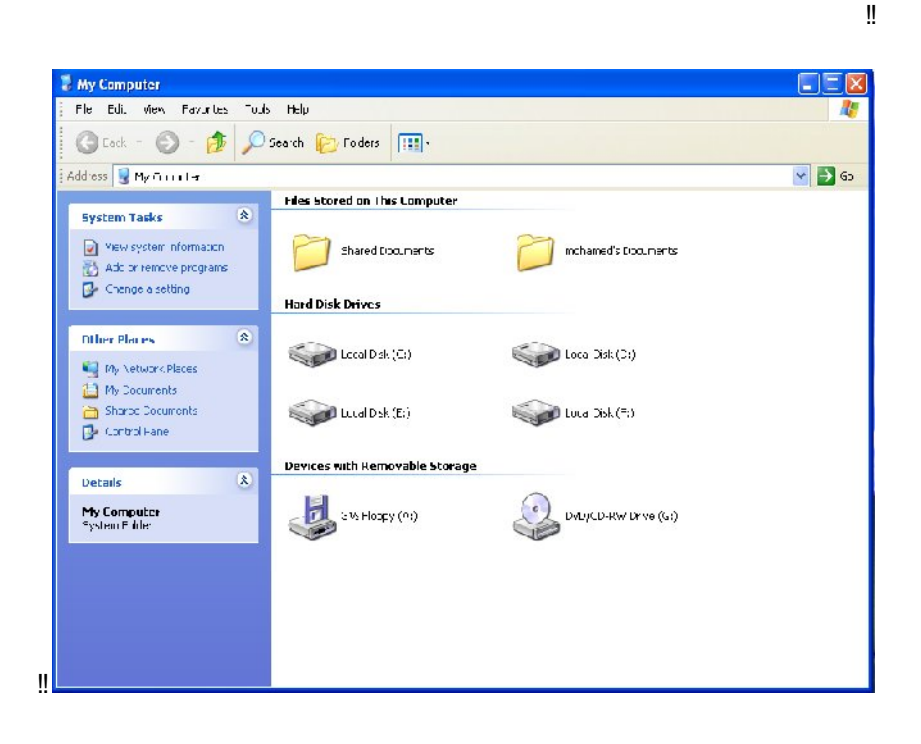

حیث أن الأیقونة التي أسمھا "(:G (Drive RW CD/DVD "یتم من خلالھا تشغیل الأقراص المضغوطة ،والأیقونة التي أسمھا "(:A (floppy 3.5 "یتم من خلالھا تشغیل "disk floppy "ولا أعتقد بأنك ستحتاج لھذه الأیقونة . لأن الأقراص المضغوطة أصبحت كافیة بالنسبة لمستخدمي الحاسوب الحدیث وأن القرص أكبر سعة من الـ"floppy"..أما ذاكرة الفلاش عندما تقوم بتدخيل الفلاش إلى مكانه المناسب له في ال "ـ case "في فتحة ال "ـ USB "سوف تظھر لك أیقونة جدیدة خاصة بالفلاش قم بفتحھا لیتم عرض محتویات الفلاش بھا .أما فتح شرائح الرام فیكون فتحھا بطریقة مشابھة أو مطابقة لخطوات لفتح الفلاش میموري ولكن الذي یختلف فیھا ھو أنك تحتاج إلى جھاز "reader card "، حیث تقوم بإدخال شریحة الرام إلى ھذا الجھاز من جھة والجھة الأخرى لھذا الجھاز یكون مربوط بكابل موصل بالكمبیوتر عن طریق فتحة الـ"USB ..

أعداد وتأليف الطالب : محمد عبد اللطيف ابراهيم

in in belangs and district

19 JUNIOR VIDA KANSAS KUNINGAS KANSAS K

!!

!!

!!

!!!!!!!!!!!!!!!!!

الأیقونات التي تحمل الأسماء

Local Disk (C:)

Local Disk (D:)

Local Disk (E:)

Local Disk (F:)

فھذه ھي أقسام الھارد

!!

 **ما ھو الھارد (Disk Hard :- (**وھو جھاز یوجد داخل (case(وھو جزء مھم في الحاسبة حیث یتم تخزین علیھ الملفات والبرامج والأفلام والألعاب وشكلھ من الخارج على شكل مستطیل ولكنھ یحتوي من الداخل على أسطوانات صلبة ممغنطة... ووظیفة الأیقونات والخیارات الموجودة في النافذة فھي تترتب كالآتي - :

/ ً **أولا** شریط الأزرار أو الأیقونات والذي یظھر بالشكل التالي - :

○Back · ⊙ · ♪ ○search © Folders ③ 义り □ 刁 る自己

أما وظائف ھذه الأیقونات كالآتي :-

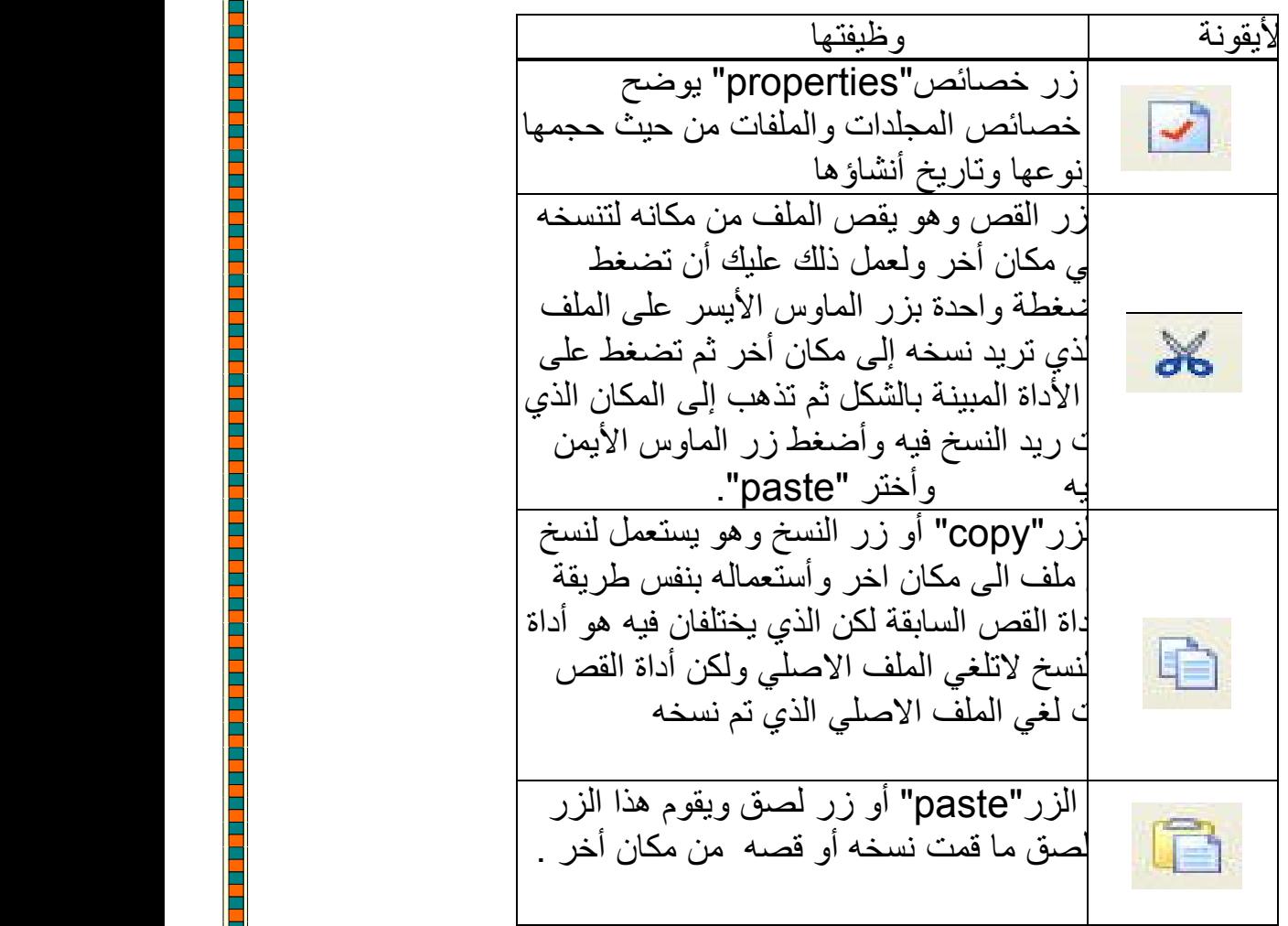

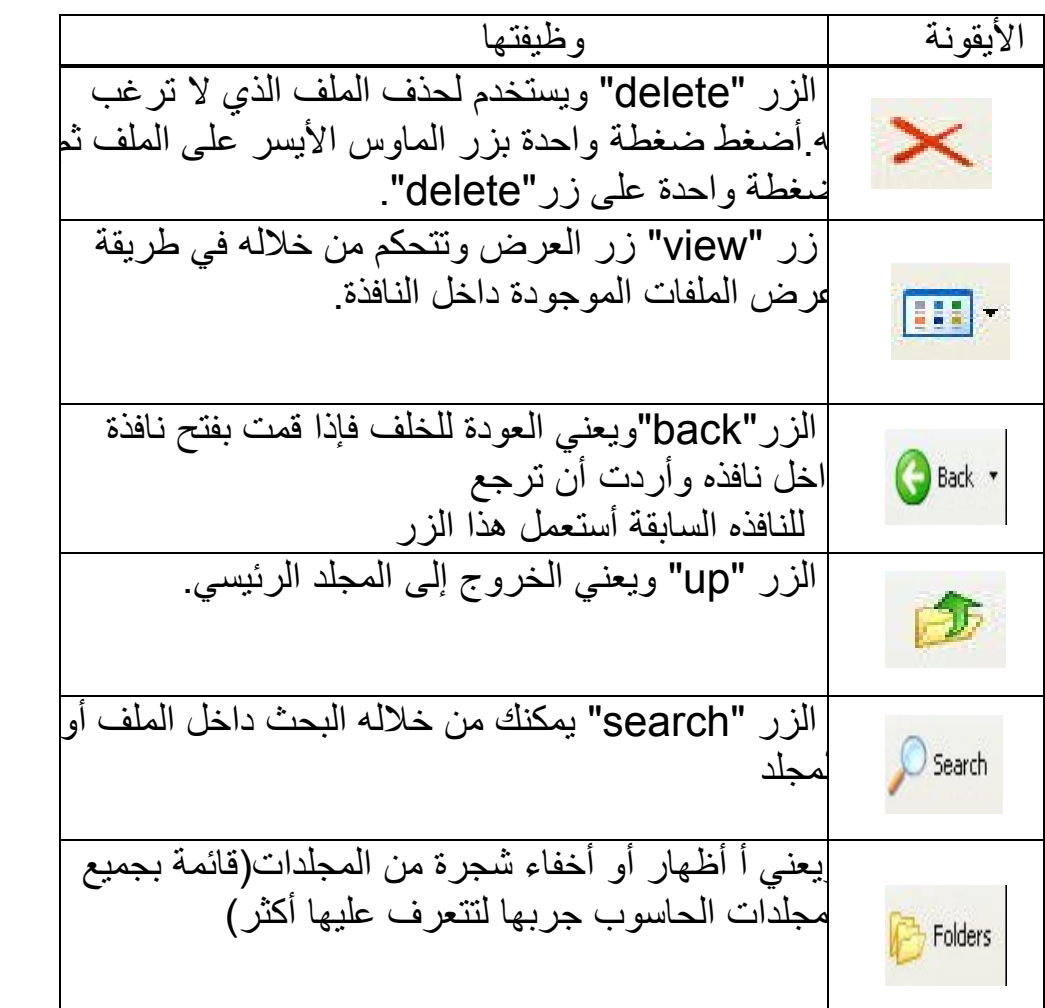

أعداد وتأليف الطالب : محمد عبد اللطيف ابراهيم

 الأیقونة وظیفتھا زر تراجع "undo"ویعني التراجع عن آخر شيء قمت بھ .

<u> 1919 - Francis Francis II de la Francis II de la Carte de la Francis de la Francisca de la Francisca de la F</u>

ملاحظة :- ربما لم تكن جميع الأيقونات التي ذكرناها ظاهرة في النافذة فإذا قمت بدراسة ھذا الكتاب بصورة سلیمة فسوف تتعلم كیفیة إضافة وحذف الأیقونات من النافذة .

وطالما أنك تتعامل مع النوافذ فسوف تتعامل مع الأيقونات التالية :-

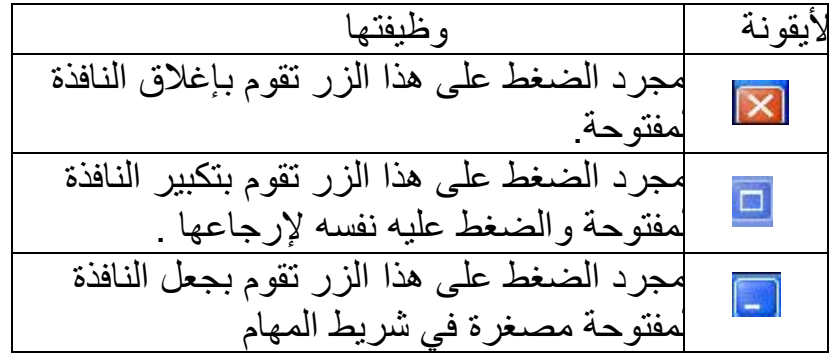

أعداد وتأليف الطالب : محمد عبد اللطيف ابراهيم

in a mar a mba a mar a mar a

ملاحظة - الزر " " یستعمل عندما تكون قد فتحت نافذة ومعینة ولدیك عمل آخر في نافذة أخرى وترید أنجاز العمل الآخر من غیر إغلاق النافذة المفتوحة بھذه الطریقة تضغط على ھذا الزر لجعل النافذة المفتوحة في شریط المھام أذھب وأكمل العمل الآخر ثم أرجع واضغط بزر الماوس الأیسر على المستطیل الصغیر الموجود في شریط المھام الذي یمثل النافذة التي جعلتھا فیھ سیتم عندھا فتح النافذة .

ومن مكونات النوافذ أیضا ظھور جمیع مجلدات النظام في یسار النافذة ، وإذا لم تكن ظاھرة فلقد تعلمت من الجدول السابق كیفیة ظھور شجرة المجلدات في النافذة . **ثانیاً \_:** شریط القوائم الذي یظھر في أعلى النوافذ فسأذكر بعض أوامر ھذه القوائم وسامحوني على الأوامر الأخرى .

#### أولاً / القائمة "file "وتظھر بالشكل التالي :-

<u> 1989 - Francis III a</u>

<u> 1999 - Prima Alexander Alexander a San Andrew Alexander a San Andrew Alexander a San Andrew Alexander a San A</u>

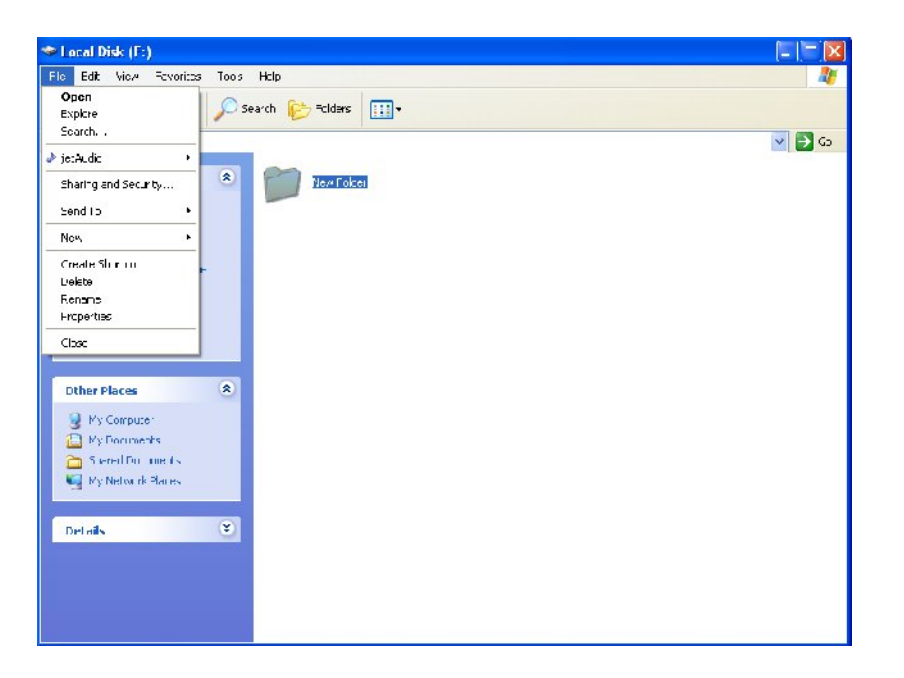

أعداد وتأليف الطالب : محمد عبد اللطيف ابراهيم

وتحتوي على - :

/١"open "عندما تضغط بزر الماوس الأیسر ضغطة واحدة على أحد الملفات ( أي قمت بتحدید أحد الملفات) الموجود في النافذة وبعده فتحت القائمة"file "واخترت منھا "open "سیتم عندھا فتح الملف الذي قمت بتحدیده .

/٢ "search"وتم توضیح أھمیة ھذا الأمر في الجدول السابق .

<u> Karamatan Barat, Indone</u>

/٣"format " ویستخدم ھذا الأمر لتھیئة الملف الذي قمت بتحدیده علما بأن ھذا الأمر یقوم بمسح جمیع محتویات الملف الذي نفذت علیھ ھذا الأمر، ویمكن تنفیذ ھذا الأمر على شرائح الرام أو ذاكرة الفلاش میموري أو أقسام الھارد باستثناء القسم "C ".

/٤"shortcut create "ویستخدم ھذا الأمر لصنع أیقونة مختصرة على سطح المكتب أو بمكان أخر یحدده المستخدم .

لیكن مثلا على سطح المكتب حیث أنك تقوم بعد ذلك باستطاعتك أن تفتح الملف أو البرنامج من الأیقونة المختصرة لھ الذي وضعتھا على سطح المكتب لكن عند مسح البرنامج أو الملف الأصلي الذي عملت لھ الأیقونة المختصرة لا تستطیع بعد المسح أن تفتحھ من الأیقونة المختصرة .

أعداد وتأليف الطالب : محمد عبد اللطيف ابراهيم

/٥"delete "ویستخدم ھذا الأمر لمسح ملف محدد من النافذه . فعند الضغط بزر الماوس الأیسر على ملف ضغطة واحدة( أي قمت بتحدید الملف) ثم قمت بالضغط على أمر "delete "یتم مسح الملف المحدد .

<u> 1919 - 1919 - 1919 - 1919 - 1919 - 1919 - 1919 - 1919 - 1919 - 1919 - 1919 - 1919 - 1919 - 1919 - 1919 - 192</u>

/٦"rename "یستخدم ھذا الأمر لتغییر أسم ملف موجود في النافذة .

/٧ "properties "ویستخدم ھذا الأمر لأطھار خصائص ملف موجود في النافذة .

/٨ "close "ویستخدم ھذا الأمر لإغلاق النافذة المفتوحة .

ــــــــــــــــــــــــــــــــــــــــــــــــــــــــــــــــــــــــــــــــ

ثانیاً :- قائمة "Edit "وتظھر بالشكل التال - :ي

<u> 1999 - Andrea Santa Alemania a Santa Alemania a Santa Alemania a Santa Alemania a Santa Alemania a Santa Alem</u>

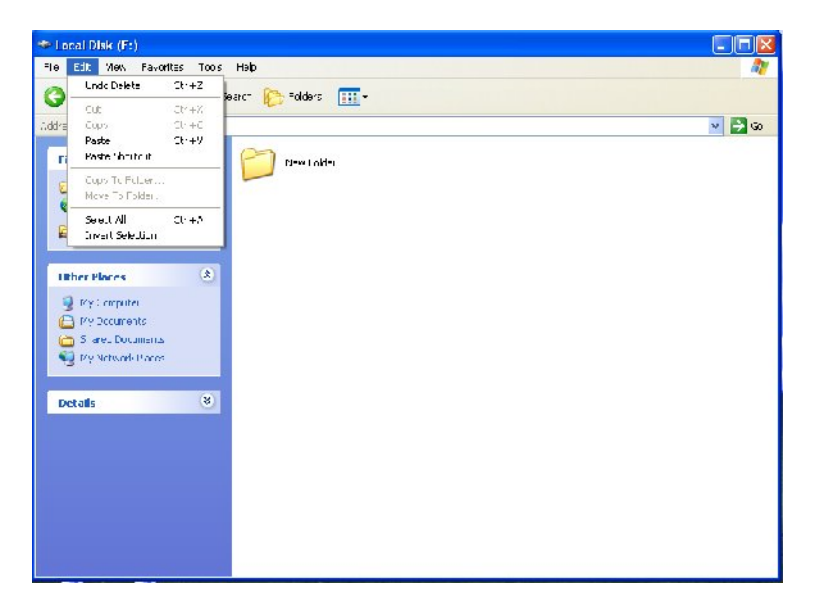

أعداد وتأليف الطالب : محمد عبد اللطيف ابراهيم

<u> Kabupaten Barat, Barat, Barat, Barat, Barat, Barat, Barat, Barat, Barat, Barat, Barat, Barat, Barat, Barat, Ba</u>

وتحتوي على :-!!

/١"undo "ویعني التراجع عن أخر شيء قمت بھ .

<u>sistema sistem</u>

/٢"cut "وھو یستخدم لقص الملف من النافذة ولصقھ في مكان آخر وتم الشرح عن استعمالھا مسبقا في شرح أیقونات النوافذ .

/٣"copy "لنسخ ملف موجود في النافذة ولصق النسخة المأخوذة منھ في مكان آخر في الحاسوب..

/٤"past "ویستخدم ھذا الأمر للصق ملف تم نسخھ أو قصھ باستخدام أحد الأمرین المذكورین في الخطوتین و ٢ ٣.

/٥"shortcut past "للصق ملف تم نسخھ أو قصھ بأحد الأداتین المذكورتین في الخطوتین ٢ و ٣ . ولكن هذا الأمر ينسخ أيقونة مختصرة للملف الذي قمت بنسخه ولیس ملف أصلي فعندما نقوم بمسح الایقونة التي تم أخذ النسخة منھا لا نستطیع بعد ذلك أن نفتح الملف من النسخة المختصرة لأنھا طریق مختصر لھذا الملف ولیس ملف أصلي .

/٦"...folder to copy "ویستخدم لنسخ ملف موجود في النافذة ىإل نافذه أخرى تحددھا عند النسخ ..لأنك عندما تضغط على ھذا الأمر سیتم عرض واجھة تحدد منھا المكان الذي ترید نسخ الملف المحدد ألیھ ثم تضغط "ok "بعد تحدید المكان لیتم وضع نسخة من الملف المحدد في ذلك المكان الذي قمت بتحدیده من الواجھة .

/" ٧ all select "ویتم استخدام ھذا الملف لتحدید جمیع الملفات الموجودة في النافذة ویمكن أن تستخدم مختصرھا بالضغط في لوحة المفاتیح على المفتاحین"A + ctrl ".

ـــــــــــــــــــــــــــــــــــــــــــــــــــــ

ثالثاً :- قائمة "view"وتظھر بالشكل التالي - :

<u> 1989 - Prima Barat, manager e popular e popular e popular e popular e popular e popular e popular e popular e</u>

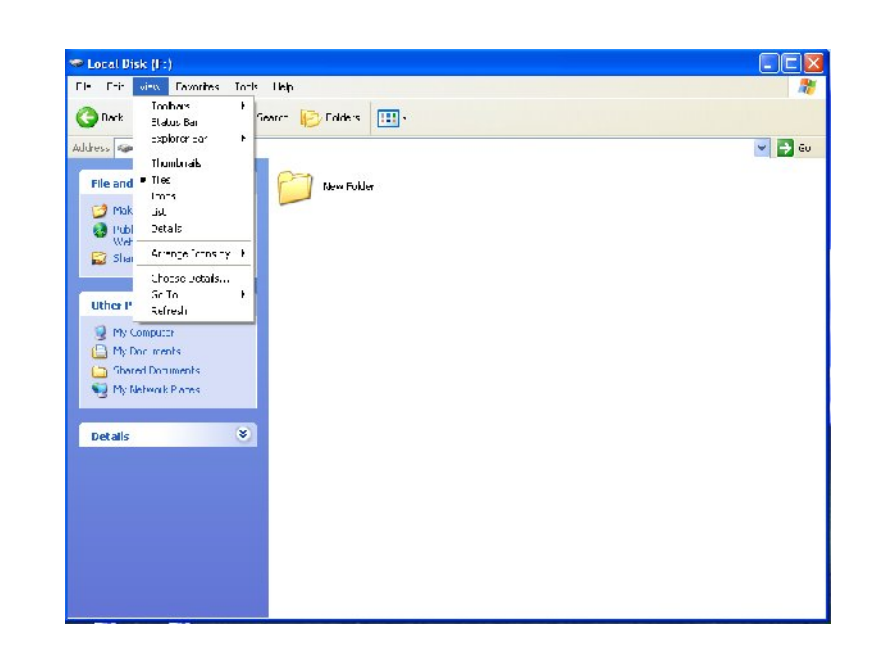

 أعداد وتأليف الطالب : محمد عبد اللطيف ابراهيم ا/"Toolbars" :- وهذا الأمر يحتوي على قائمة فرعية ونستطيع من هذه القائمة أن نحذف أو نضیف بعض محتویات النافذة المفتوحة ، بمجرد وضع علامة الصح على أحدى أوامر قائمة "toolbars "لإظھار المحتوى الذي وضعت علامة الصح على أسمھ وإلغاء علامة الصح یعني إلغاء ظھوره ، ویتم وضع علامة الصح أو إلغاء

وجودھا یتم بالضغط بزر الماوس الأیسر على أسم الخیار الذي یمثل محتوى معین من النافذة.

أما ألأمر " customize "الموجود ضمن قائمة "Toolbars " فعند الضغط على ھذا الأمر تظھر لي واجھة عن طریقھا أستطیع إضافة أیقونات إلى شریط الأیقونات وكذلك حذف من الأیقونات الموجودة . وأستطیع أیضا أن أقوم بترتیب أسبقیة ظھور الأيقونات مع بعضها في النافذة. وكالاتي يتم العمل بهذا الأمر :-

/١ من قائمة "Toolbars " أفتح الأمر " customize "سوف تظھر لك واجھة بالشكل التالي - :

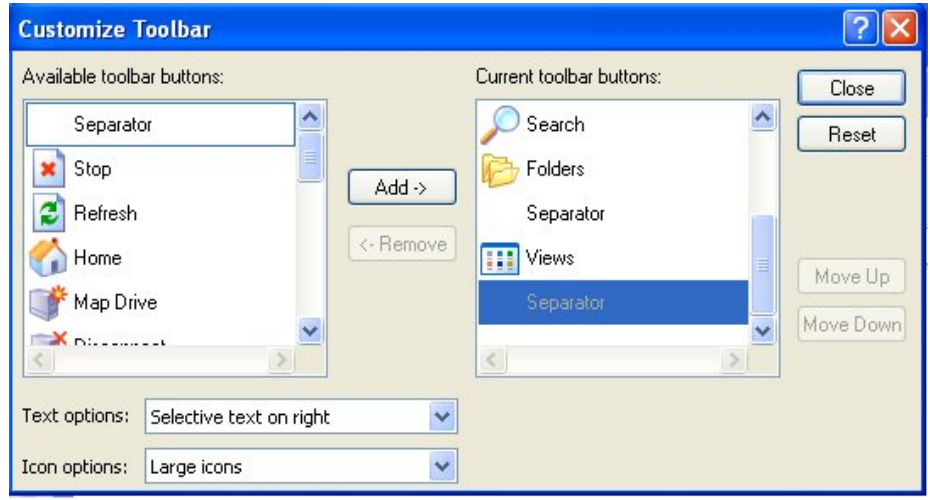

نلاحظ في الواجهة توجد قائمتين ، القائمة المسماة بـ" Available toolbar buttons "الموجودة على الیسار من الواجھة من خلالھا أستطیع الإضافة للأیقونات الموجودة في شریط الأدوات .

أعداد وتأليف الطالب : محمد عبد اللطيف ابراهيم

<u>in din santa sa Bara</u>

فإذا أردت إضافة أحدى الأیقونات أضغط على الأیقونة الموجودة في ھذه القائمة ثم أضغط "Add "ثم أختر "close".

أما القائمة المسماة بـ"buttons toolbar Current "الموجودة على یمین الواجھة ھذه القائمة تحتوي على جمیع الأیقونات الظاھرة على شریط الأیقونات في النافذة فإذا أردت حذف أحدى الأیقونات من شریط الأیقونات أضغط على الأیقونة وأختر "remove "ثم أختر "close".

قائمة "view " مقسمة إلى أربعة أقسام من الخیارات وبین كل قسم وأخر یوجد خط في القسم الثاني من خیارات قائمة"view "توجد أربع خیارات فعندما نقوم باختیار أحد ھذه الخیارات الأربعة یتم عرض ألأیقونات بحسب النوع المذكور بھذا الخیار .

ویوجد أیضا في قائمة "view "الخیار "by icons arrange "وھذا الخیار یحتوي على قائمة فرعیة من خلال القائمة الفرعیة أستطیع ترتیب الأیقونات بداخل النافذة المفتوحة .

ویوجد أیضا الخیار "refresh "ومن خلال الضغط على ھذا الخیار یتم تنشیط الأیقونات الظاھر بداخل ھذه النافذة .

س/ھل یوجد طریقة لترتیب الأیقونات على سطح المكتب ؟

<u> Karamatan Barat, Indone</u>

/ج نعم عند الضغط بزر الماوس الأیمن على سطح المكتب تظھر لنا قائمة نوجھ مؤشر الماوس على الاختیار "by icons Arrange " تظھر لنا خیارات أخرى وھذه الخیارات نوع الترتیب الذي ترغب بھ فمثلا أذا كنت ترغب بأن تترتب الأیقونات حسب النوع فأختر من قائمة "Arrange icons by " الأمر "type" ..الخ.

ملاحظة :- كل خیار أو أمر یظھر بجانبھ مثلث صغیر ھذا یعني أنھ یوجد في ھذا الخیار قائمة ثانویة .

> س/ھل توجد طریقة لتنشیط أیقونات سطح المكتب؟ /ج نعم . وذلك یتم بالضغط بزر الماوس الأیمن على سطح المكتب ثم أختر ."Refresh"

س/ھل توجد طریقة لإخفاء الأیقونات من على سطح المكتب ؟

/ج نعم .وذلك بالضغط بزر الماوس الأیمن على سطح المكتب ثم وجھ مؤشر الماوس " Arrange icons by" وأختر من قائمة"Arrange icons by " الثانویة الخیار " icons desktop show " أذا أردت بعد الإخفاء أن تقوم بإرجاع ظھور الأیقونات نفذ نفس الخطوات أعلاه .

س/ قمت بنسخ عدة ملفات على سطح المكتب وأصبح الشكل مزدحم على سطح المكتب فھل من طریقة لصنع " folder) "مجلد)فارغ أقوم بتخزین ھذه الأیقونات بداخلھ؟ ج/نعم .أتبع الخطوات التالیة:-

١/ أذھب الى المكان الذي ترید صنع الفولدر فیھ .ولیكن ذلك المكان سطح المكتب أو بأي قسم ثاني.أضغط على زر الماوس الأیمن واختر " new "ثم أختر "folder "كما في الشكل التالي :-

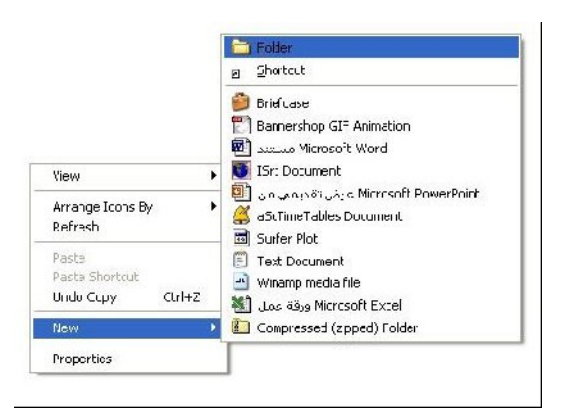

/٢ یطلب منك الآن أن تضع أسما لھذا الفولد ر ولیكن أسمك وإذا أردت أن تغیر أسمھ مستقبلا قم بالضغط علیھ بزر الماوس الأیمن وأختر "rename "وأكتب الاسم الذي ترغب بھ ثم أضغط من لوحة المفاتیح على "enter".

ملاحظة :- أذا كانت لغة الكتابة باللغة الانكلیزیة وأردت أن تحولھا إلى اللغة العربیة فأذھب إلى أیقونة اللغة الموجودة في شریط المھام وأضغط علیھا بزر الماوس الأیسر لیتم فتحھا وأختر منھا اللغة التي تناسبك.ثم قم بالكتابة .

أعداد وتأليف الطالب : محمد عبد اللطيف ابراهيم

<u> 1989 - Jan Jan Jan Jan Jan</u>

!! !! !!!!!!!!!!!!!!!!!!!!!!!!!!!!!!!!!!!!!!!!!!!!!!!!!!!!!!!!!!!!!!!!!!!!!!!!!!!

/٣ قص الملفات من المكان التي أصبحت الملفات فیھ بشكل مزدحم وقم بلصقھا بداخل الفولدر الذي قمت بإنشائھ .

طریقة القص كالآتي.أضغط بزر الماوس الأیمن على الملف الذي ترید قصھ وأختر"cut "ثم أفتح الفولدر وأضغط بزر الماوس الأیمن على أي مكان فارغ في لوحة محتویات الفولدر وأختر "past".

ملاحظة :- استعملنا طریقة القص بدلا من النسخ لأن طریقة النسخ لا تمسح الملف الذي قمت بنسخھ إلى الفولدر أما طریقة القص ھي أفضل بھذه الحالة لأنھا تقوم بنسخ الملف مع مسح الملف الذي أخذت النسخة منھ .

ملاحظة :- طریقة القص أفضل في مثل ھذه الحالات فقط .

وھناك طریقة لإنشاء فولدر داخل أحد المحركات (F,E,D,C (أو في أي نافذه في الحاسبة أو بداخل فولدر تم صنعھ مسبقا ولا یمكن استعمال ھذه الطریقة على سطح المكتب . لنتعلم الآن كیف یتم ذلك - :

من داخل النافذة التي ترید صنع الفولدر فیھا أفتح قائمة "file " وأختر منھا " new" وأختر"folder "كما موضح

بالشكل التالي - :

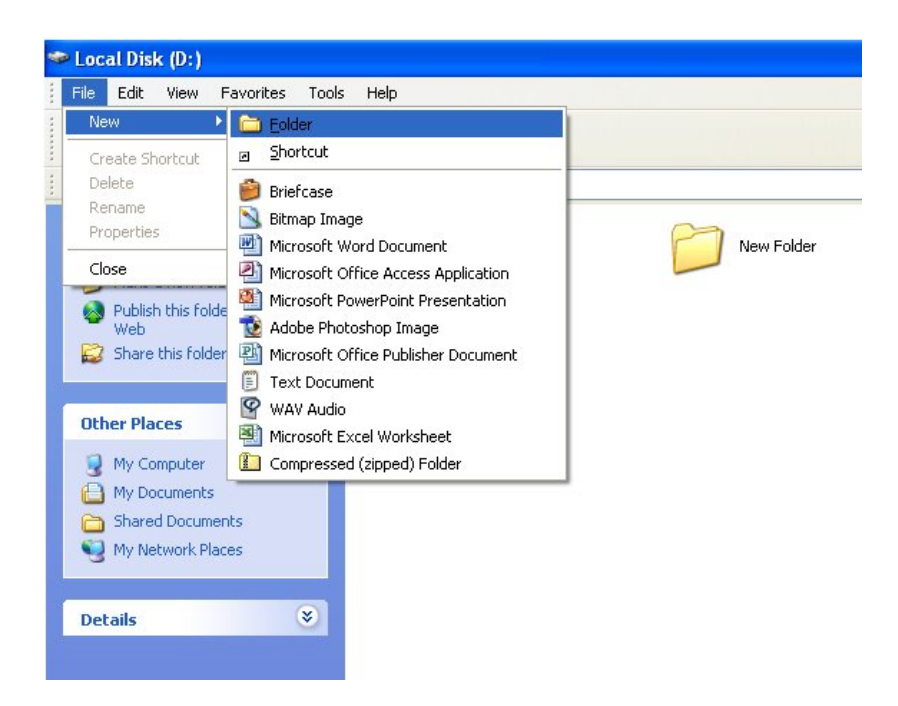

ثم أكمل ما تبقى من الخطوات كما في الطریقة السابقة .

station and development of the company of the company of the company of the company of the company of the company of the company of the company of the company of the company of the compa

س/ھل یوجد طریقة لتغییر صورة الخلفیة لسطح المكتب؟ /ج نعم .أتبع الخطوات التالیة :-

١/ أضغط بزر الماوس الأیمن على سطح المكتب وأختر "properties".

٢/ تظھر واجھة خصائص سطح المكتب أختر منھا "desktop". والواجھة تظھر لك بالشكل التالي - :

أعداد وتأليف الطالب : محمد عبد اللطيف ابراهيم

<u>TE DE LA POLITICA DE LA POLITICA DE LA POLITICA DE LA POLITICA DE LA POLITICA DE LA POLITICA DE LA POLITICA D</u>

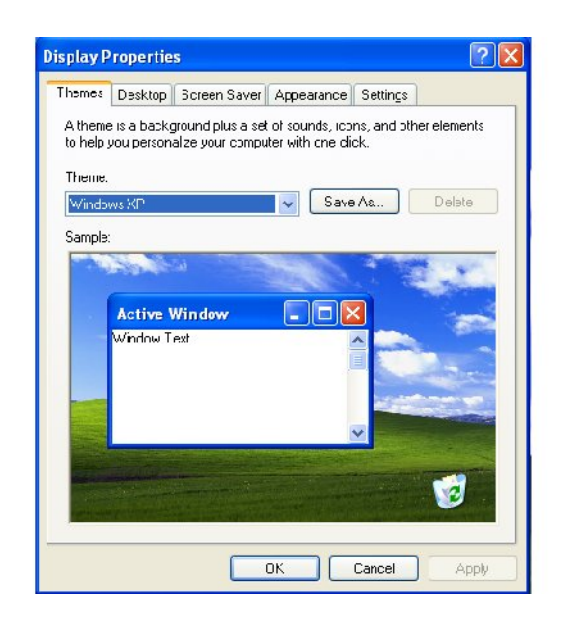

## /٣ بعد اختیارك " desktop "یتغیر شكل الواجھة إلى الشكل التالي - :

<u>Film</u>

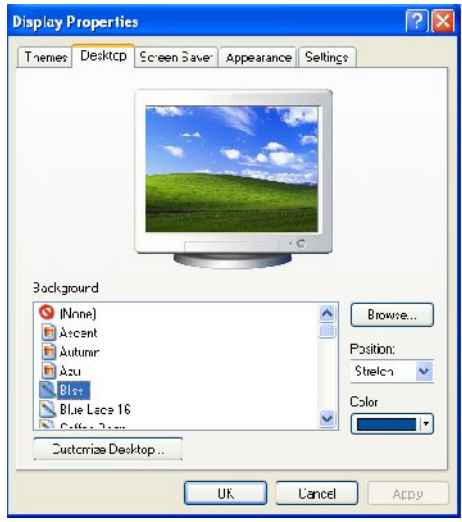

أعداد وتأليف الطالب : محمد عبد اللطيف ابراهيم

<u> 1989 - 1989 - 1989 - 1989 - 1989 - 1989 - 1989 - 1989 - 1989 - 1989 - 1989 - 1989 - 1989 - 1989 - 1989 - 198</u>
\* أضغط على أحدى الخلفیات الموجودة على شكل قائمة في یسار الواجھة علما بأن ھذه الخلفیات ھي الخلفیات الافتراضیة التي تثبت مع تثبیت النظام .

\* أضغط "Apply "للتثبیت .

\* أضغط "ok "لإتمام العملیة .

أذا أردت أن تقوم بإحضار صورة أخرى ولتكن صورتك الشخصیة وھي مخزونة في أي مكان آخر في الحاسبة وترید جعلھا خلفیة للحاسبة ما علیك ألا أن تنفذ الخطوات :- /١ أضغط على الأمر " browse".

/٢ تظھر لك واجھة بالشكل التالي :-

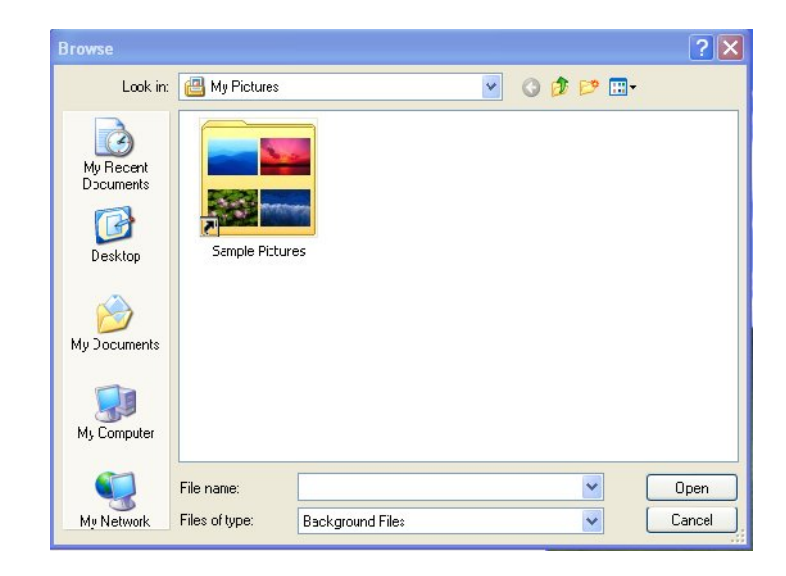

أعداد وتأليف الطالب : محمد عبد اللطيف ابراهيم

أضغط على القائمة المنسدلة في أعلى الواجهة والتي تظهر على شكل مستطيل ، بعد الضغط على القائمة المنسدلة سوف یظھر لك قائمة بجمیع مجلدات الحاسوب كما في الشكل التالي :-

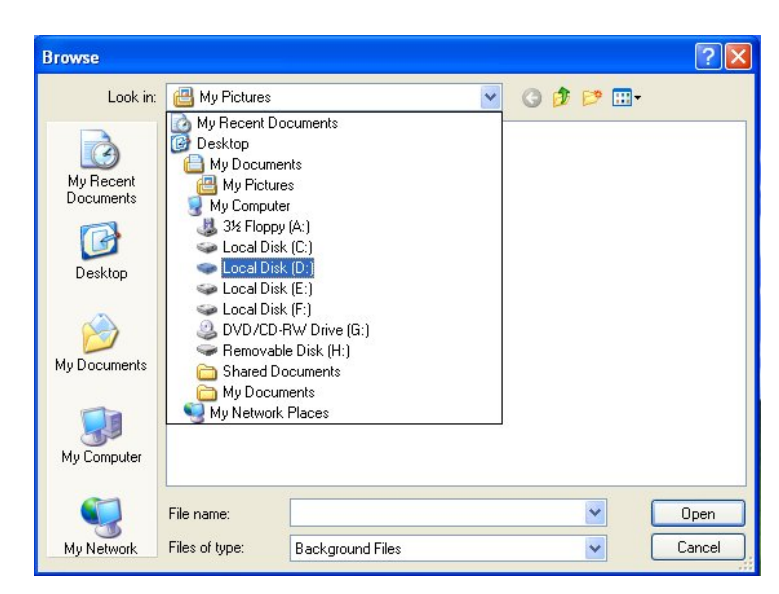

أختر المجلد أو المحرك الذي تم خزن الصورة فیھ مسبقا .

٣/ بعد أن تختار المجلد أو المحرك سوف یظھر لك محتویات المجلد في الفراغ الذي یظھر باللون الأبیض في نفس الواجھة . أضغط على الصورة التي ترید جعلھا خلفیة أذا لم تستطیع التعرف على الصورة من خلال الاسم بسبب كثرة الملفات المخزونة أضغط في أعلى الواجھة على الرسم **111 -**

وأختر من قائمتھ " thumbnails"

 لیتم عرض الصور بشكل مصغر حدد الصورة بالضغط بزر الماوس الأیسر ضغطة واحدة على الصورة

وأضغط "open".

أعداد وتأليف الطالب : محمد عبد اللطيف ابراهيم

<u> 1989 - Januar Albert III, mendekî bi he</u>

 ٤/ أذا أردت أن تتلاعب في طریقة عرض الصورة في الخلفیة أضغط على القائمة المنسدلة التي بجانب الخیار" position"سیظھر لك ثلاث خیارات وكل خیار ھو طریقة لعرض الصورة أختر الطریقة التي ترغب بھا .

<u> Karamatan Ing Pada Sa</u>

,,,,,,,,,,,,,,,,,,,,,,,,,,,

٥/ أضغط "apply"للتثبیت . ثم أضغط "ok".

س/ ما هي شاشة التوقف وكيف أقوم باختيار شاشة توقف في حاسوبي ؟

ج/ هي عبارة عن صورة متحركة تظهر على شاشة الحاسبة عندما تترك الحاسبة أثناء تشغیلھا من غیر العمل بھا ( أي عند تركھا من غیر إطفائھا وغیر استخدامھا لمدة یحددھا المستخدم) .

أتبع الخطوات التالیة لاختیار شاشة توقف - :

١/ أضغط بزر الماوس الأیمن على سطح المكتب وأختر خصائص(properties(.

٢/ تظھر واجھة أختر منھا (saver screen(.وتكون الواجھة بالشكل التالي :-

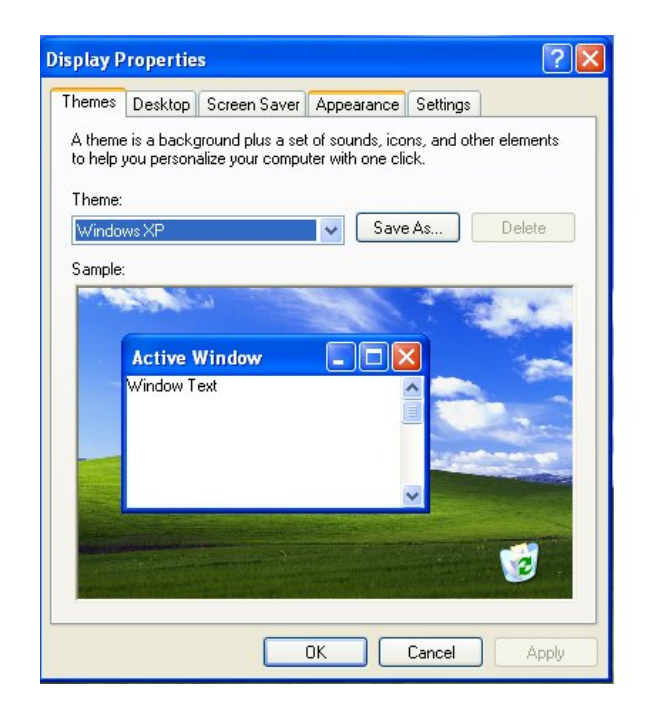

<u>a di bibliografia da basa da basa da basa da basa da basa da basa da basa da basa da basa da basa da basa da </u>

٣/ بعد اختیارك "saver screen "سوف تتغیر الواجھة إلى الشكل التالي :-

E

i<br>Lihat pe

L

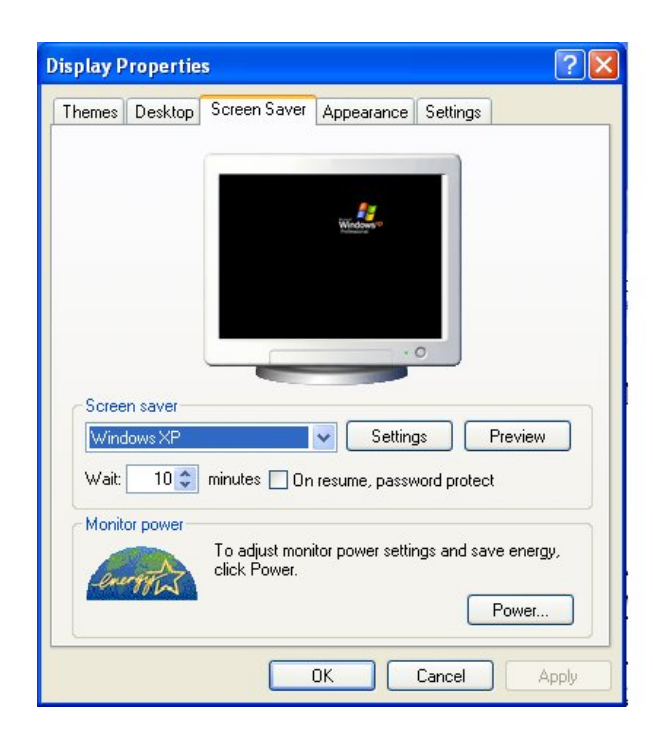

أعداد وتأليف الطالب : محمد عبد اللطيف ابراهيم

<u>. I je po područuje u predstava se vrati se pod se vrati se pod se vrati se vrati se vrati se vrati se vrati se</u>

/٤ أضغط على القائمة المنسدلة التي تحمل الاسم"saver screen "لإظھار قائمة بشاشات التوقف الافتراضیة أختر شاشة التوقف التي تناسبك ،وإذا كنت ترید أن تستعرض شاشة التوقف أضغط على الخیار "preview".لیتم عرض استعراض عن شاشة التوقف التي اخترتھا علما بأن الاستعراض أو عرض شاشة التوقف لا ینتھي ألا أن تقوم بالضغط على مفتاح من مفاتیح لوحة المفاتیح .

<u> TERRITORIA ETA E</u>

 ٥/ حدد الوقت الذي كلما تجاوز مدة ترك الحاسبة ظھرت لك شاشة التوقف ویتم تحدید الوقت من خلال :-

في أسفل القائمة المنسدلة یوجد قائمة منسدلة صغیرة فیھا رقم معین ھذا الرقم ھو المدة التي كلما تجاوزتھ مدة ترك الحاسبة من غیر أن تعمل بھا تظھر عند ذلك شاشة التوقف التي قمت باختیارھا .

 ٦/ أذا لم ترغب بالوقت المحدد في القائمة قم بتغییره من خلال الضغط على الرقم المذكر في القائمة المنسدلة ضغطتین بزر الماوس الأیسر لیتم تظلیل الرقم وأكتب الرقم الذي تریده علما بأن أي رقم تكتبھ سینفذ بالدقائق فإذا كتبت " " ١ فیعني دقیقة .

أو تستطیع تغییر الرقم من خلال الضغط على المثلثین الموجودین على یمین القائمة المنسدلة حیث أن المثلث المتجھ للأعلى ھو لزیادة الوقت وأن المثلث المتجھ للأسفل ھو لنقصان الوقت .

/٧ بعد اختیارك لشاشة التوقف وتحدید الوقت أضغط على "apply "للتثبیت ثم أضغط على " ok".

س / ھل من طریقة لتغییر ألوان واجھات وطریقة كتابات وأشكال الواجھات ـ ل وندوز اكس بي؟

ج/ نعم ویتم ذلك بأتباعك الخطوات التالیة :-

. . . . . . . . . . . .

١/ أذھب لسطح المكتب وأضغط بزر الماوس الأیمن على أي مكان فارغ على سطح المكتب واختر "properties".تظھر لك واجھة بالشكل التالي - :

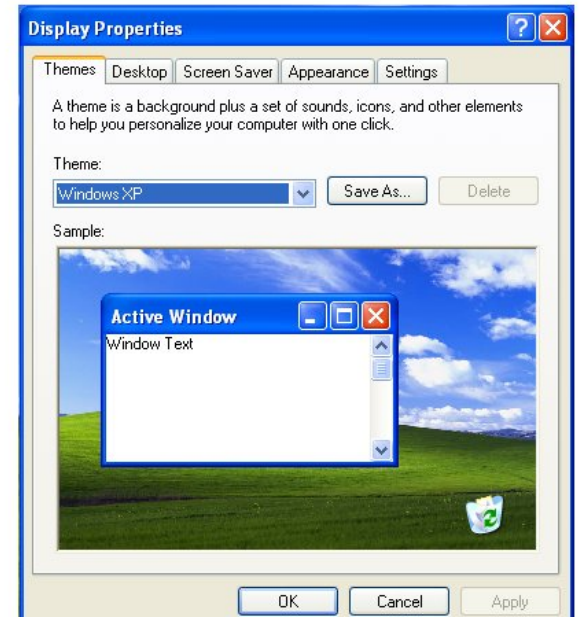

٢/ من ھذه الواجھة أختر"Appearance".

٣/ ستلاحظ بعدھا تغییر الواجھة إلى واجھة جدیدة فیھا ثلاث قوائم منسدلة واحد ة فوق الأخرى كما في الشكل التالي - :

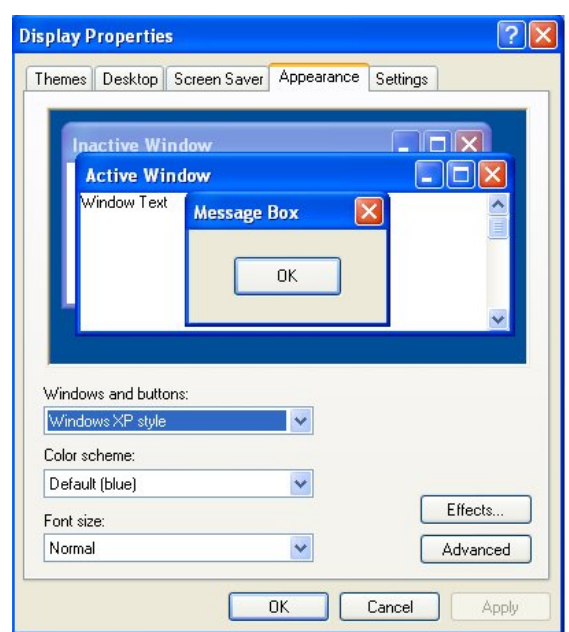

ووظائف القوائم المنسدلة كالآتي :-

الأولى :- وأسمھا":buttons and windows "وفیھا خیاران وتستعمل لتغییر أشكال واجھات ونوافذ وصنادیق الحوار التي تظھر في وندوز أكس بي كل خیار في ھذه القائمة المنسدلة الأولى یعطي شكل معین إلى واجھات وندوز أكس بي .

الثانیة :- وأسمھا ھو ":scheme color "ومن خلالھا استطیع تغییر ألوان نظام وندوز أكس بي .

الثالثة :- وأسمھا ھو ":- size font "ومن خلالھا أستطیع تغییر نوع الكتابة التي تظھر في وندوز أكس بي .

أعداد وتأليف الطالب : محمد عبد اللطيف ابراهيم

in de la Biblioteca de la Biblioteca

س/ھل یوجد طریقة لتغییر حجم الشاشة(أي لتغییر حجم المعروض على الشاشة ؟)

ج/نعم ويتم ذلك بأتباع الخطوات التالية :-

<u> 1999 - Johann Stein, Amerikaans en beskriuwer oan de Frans fan it ferste fan it ferste fan it ferste fan it f</u>

١/ في أي مكان خالي في سطح المكتب أضغط على زر الماوس الأیمن وأختر "properties "تظھر لك واجھة الخصائص كما في الشكل التالي - :

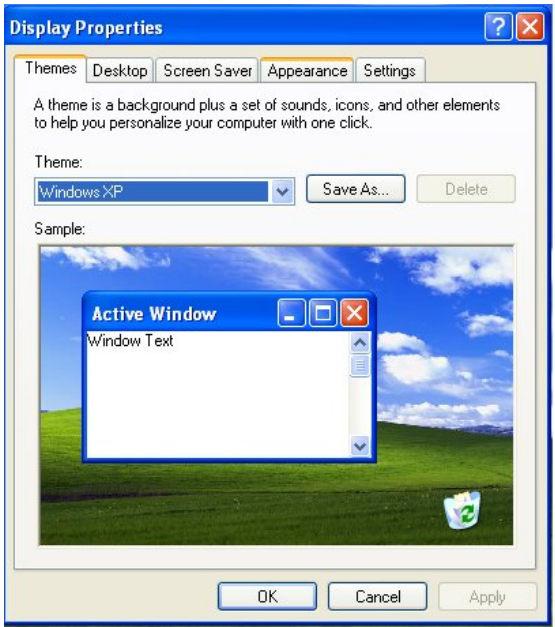

/٢ أختر من الواجھة "settings "نلاحظ أن الواجھة تغیر شكلھا إلى الشكل التالي - :

أعداد وتأليف الطالب : محمد عبد اللطيف ابراهيم

<u>in din santa sa Baranga</u>

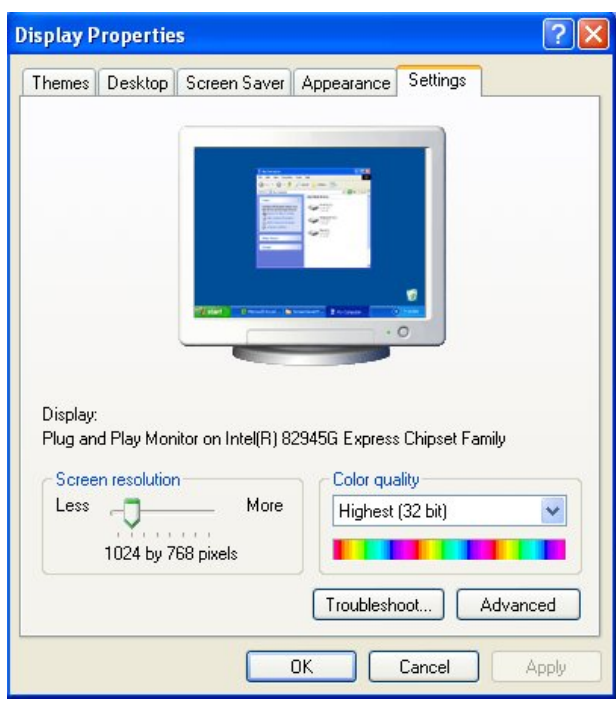

<u> 1919 - 1929 - 1929 - 1929 - 1929 - 1929 - 1929 - 1929 - 1929 - 1929 - 1929 - 1929 - 1929 - 1929 - 1929 - 192</u>

نلاحظ في أسفل رسم الشاشة الموجود في الواجھة یوجد خط عرضي الشكل وفیھ مؤشر فعندما نقوم بتحریك المؤشر إلى الیمین یعني أننا نقوم بتصغیر المعروض من خلال الشاشة وإذا قمنا بتحریك المؤشر إلى الیسار یعني أننا نقوم بالتكبیر، ضع المؤشر بالمكان المناسب وأختر " apply "للتثبیت ثم أختر " ok ".

> س/ھل من طریقة لحذف بعض الملفات من الحاسوب ؟ ج/ نعم .وذلك يتم كالأتي :-١/ أذھب إلى الملف الذي ترید حذفھ وأضغط علیھ زر الماوس الأیمن وأختر "delete". ویكون بالشكل التالي :-

> > أعداد وتأليف الطالب : محمد عبد اللطيف ابراهيم

in din san kata sa mga san

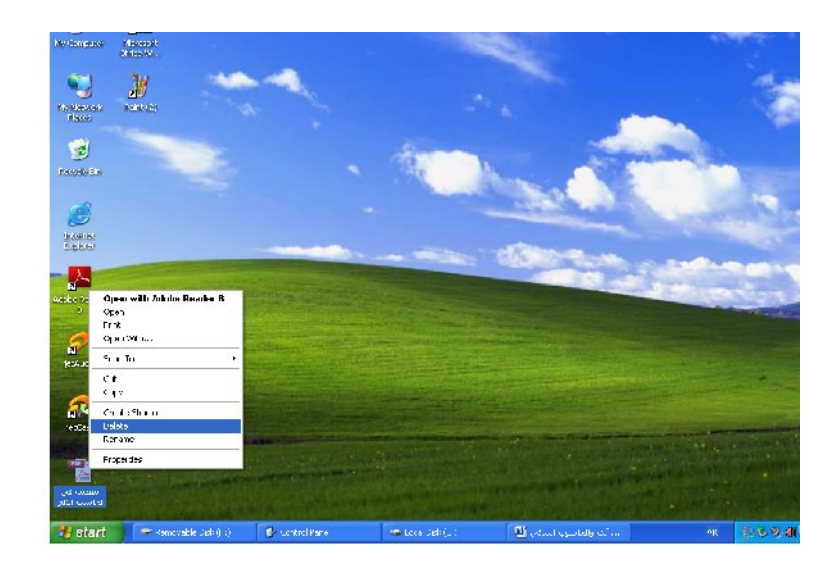

<u> 1989 - 1989 - 1989 - 1989 - 1989 - 1989 - 1989 - 1989 - 1989 - 1989 - 1989 - 1989 - 1989 - 1989 - 1989 - 198</u>

 ٢/ سیظھر لك مربع حوار فیھ رسالة تقول "ھل أنت متأكد بأنك ترید إرسال ( أسم الملف المراد حذفھ ) إلى سلة المھملات علما بأن الرسالة تظھر باللغة الانكلیزیة ، بالتأكید أختر "yes".ویكون شكل الرسالة كما في الشكل التالي :-

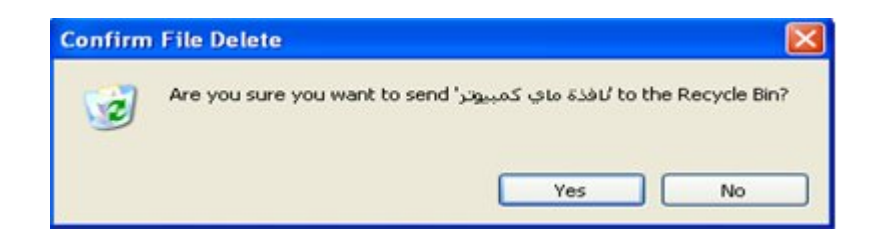

أعداد وتأليف الطالب : محمد عبد اللطيف ابراهيم

لكن قد تختلف الرسالة أذا كنت ترید مسح أیقونة مختصرة لبرنامج ، فمن الممكن أن تكون الرسالة كما في الشكل التالي - :

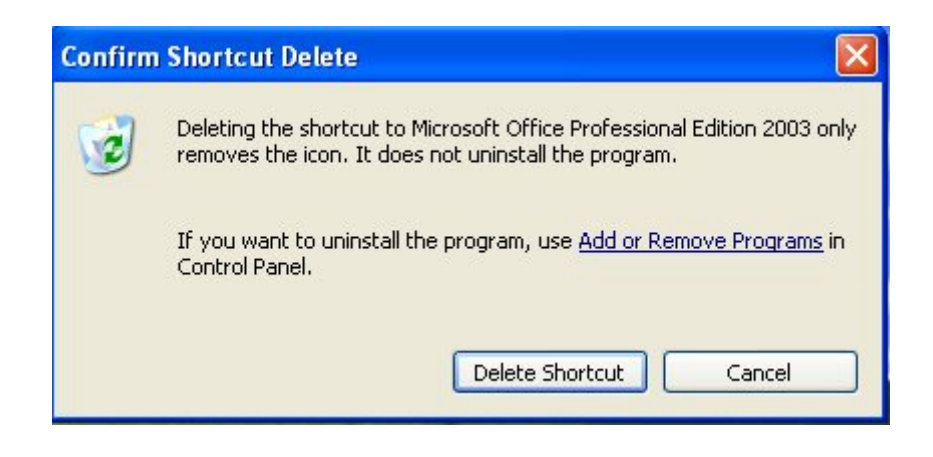

وتعني هذه الرسالة أذا كنت تريد حذف البرنامج كليا من الحاسبة أستعمل " Add or programs Remove "من "panel control "وتعني لوحة التحكم أو أضغط على "delete shortcut" لمسح الأيقونة المختصرة فقط ويبقى في هذه الحالة البرنامج مخزون في الحاسبة ، لأننا قمنا بمسح الأیقونة المختصرة لھ فقط لكن أذا حذف ت البرنامج كلیا من الحاسبة فأننا لا نستطیع بعد ذلك أن نجد البرنامج في الحاسبة ألا أذا قمنا بتثبیتھ مرة ثانیة على الحاسبة . أعداد وتأليف الطالب : محمد عبد اللطيف ابراهيم

in de la Biblioteca de la Biblioteca

<u>ta bila basa da shekara </u>

كرر خطوات المسح على الملفات التي ترید حذفھا ولا تعبث بالملفات التي لیس لك بھا علم وخصوصا ملفات القسم" C" .

ملاحظة - : أذا أردت مسح البرنامج كلیا فلیس من الضروري الذھاب إلى لوحة التحكم فتستطیع أن تختصر الحالة وتضغط على "programs remove or Add "من لوحة الرسالة وسوف تتعلم في الأسئلة المقبلة كیف تقوم بحذف البرامج كلیا من لوحة ."control panel" التحكم

س/حذفت ملفا مھما بالخطأ ھل یوجد طریقة لاسترجاع بھا الملف الذي حذفتھ؟

/ج نعم .أتبع الخطوات التالیة .

/١ أفتح أیقونة"bin recycle"الموجودة على سطح المكتب وھي من الایقونات الأساسیة .

/٢ ستجد كل الملفات التي تم حذفا من الحاسب ما علیك لاإ أن تضغط بزر الماوس الأیمن على الملف الذي ترید إرجاعھ وتختار "restore".

/٣ وبتنفیذ الخطوتین أعلاه ستجد أن الملف تم إرجاعھ إلى المكان الذي حذفت الملف منھ .

س/بالخطأ قمت بمسح أحدى الأيقونات الأساسية من على سطح المكتب ولم أجدھا في سلة المھملات فھل من طریقة لإرجاع تلك الأیقونة ؟ ج/نعم .نفذ الخطوات التالية :-

١/ أضغط زر الماوس الأیمن على سطح المكتب وأختر "properties". ٢/ تظھر لك واجھة أختر منھا"Desktop".

٣/ ستلاحظ أن الواجھة تغیرت إلى واجھة جدیدة أختر من الواجھة الجدیدة ."customize Desktop"

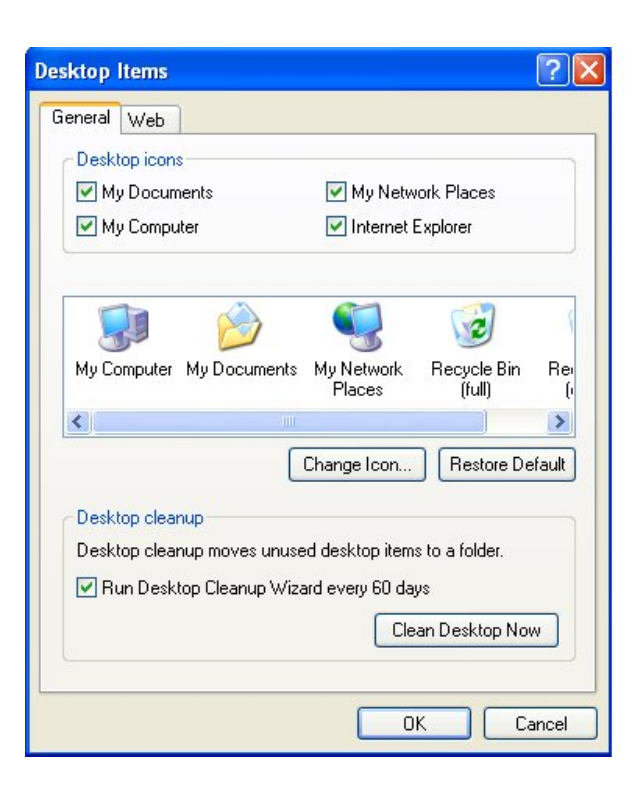

/٤ سوف تظھر لك واجھة كما في الشكل التالي :-

<u> 1951 - Jan Barnett II.</u>

أعداد وتأليف الطالب : محمد عبد اللطيف ابراهيم

<u> Kabupaten Barat, Barat, Barat, Barat, Barat, Barat, Barat, Barat, Barat, Barat, Barat, Barat, Barat, Barat, Ba</u>

/٤ أنظر إلى أعلى الواجھة وجد أربع كلمات وكل كلمة یوجد أمامھا مربع صغیر أقرأ الكلمات ستجد ھذه الكلمات ھي أسماء الأیقونات الأساسیة الموجودة في سطح المكتب ، ما علیك ألا أن تضغط بزر الماوس الأیسر على المربع الذي یقابل أسم الأیقونة التي مسحتھا بشرط عند الضغط على المربع أن تلاحظ أن علامة الصح تم وضعھا في المربع .

- ٥/ أضغط "ok".
- ٦/ أختر " apply"للتثبیت ثُم أختر "ok".

س/ھل یوجد طریقة لتغییر أشكال الأیقونات الأساسیة في الحاسبة ؟ ج/نعم أتبع الخطوات التالية :-

 ١/ أضغط بزر الماوس الأیمن على أي مكان فارغ على سطح المكتب وأختر ."properties"

٢/ ستظھر واجھة أختر منھا "Desktop".

."customize Desktop" أختر ٣/

 ٤/ ستظھر لك واجھة فیھا ألأیقونات الأساسیة تظھر بشكل عرضي في وسط الواجھة أضغط على الأيقونة التي تريد تغيير شكلها ثم أختر "change icon" كما في الشكل التالي - :

<u> 1919 - 1919 - 1919 - 1919 - 1919 - 1919 - 1919 - 1919 - 1919 - 1919 - 1919 - 1919 - 1919 - 1919 - 1919 - 192</u>

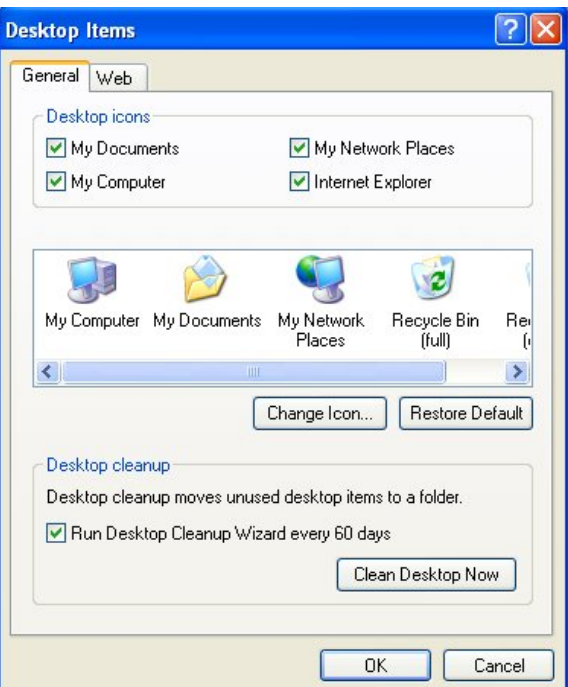

٥/ أختر من الواجھة التي ستظھر لك الشكل الذي ترغب بھ ثم أختر "ok" /٦ ثم اختر"ok "ثم أختر "apply "ثم أختر "ok".

أعداد وتأليف الطالب : محمد عبد اللطيف ابراهيم

i i bi bi bi bi bi bi bi bi bi bi bi bi

س / أحتاج لحاسبة أستعملھا للقیام بحساب بعض الأرقام المعقدة فھل یوجد حاسبة تقوم بحساب الأرقام بداخل جھاز الحاسوب ؟

/ج نعم .أتبع الخطوات التالیة للوصول إلى آلة الحاسبة .

<u> 1989 - Jan Barth Barn, martin Amerikaansk fisiker (</u>

/١ أفتح قائمة "start".

tin an t-India an

/ ٢ أفتح قائمة"program all "وأفتح منھا " accessories "ستجد في ھذه القائمة عدة برامج أختر منھا برنامج أسمھ "calculator "أفتحھ ستظھر لك آلة الحاسبة ، أستعملھا عن طریق الماوس وھي سھلا للغایة . وتظھر بالشكل التالي :-

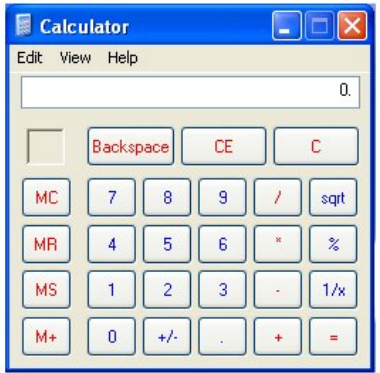

س / في بعض الحالات یكون عملي على الحاسوب متعباً فھل توجد برامج مسلیة في الحاسبة ؟

/ج نعم .یوجد في الحاسوب بعض الألعاب المسلیة المخزونة في النظام أتبع الخطوات التالیة للوصول ألیھا بسھولة - :

١/ أفتح قائمة "start".

٢/ أفتح الخیار program all "أو "program ".

٣/ ألقي نظرة لكل قائمة "program all "والقائمة ھي عبارة عن البرامج المثبتة في الحاسبة فإذا وجدت كلمة "games "فقم بفتحھا ستجد فیھا قائمة بالألعاب الافتراضیة التي تثبت مع النظام أفتح منھا اللعبة التي تناسبك .

> ملاحظة :- أذا لم تجد الخیار "games "لا تخرج من القائمة وإنما قم بفتح "accessories "ستجد في ھذه القائمة الخیار "games".

> > س/ھل من طریقة لأعرف فیھا مواصفات حاسوبي؟ ج/نعم أتبع الخطوات التالية :-١/ أفتح قائمة "start "وأختر منھا "run".

> > > /٢ ستظھر لك نافذة "run "كما في الشكل التالي :-

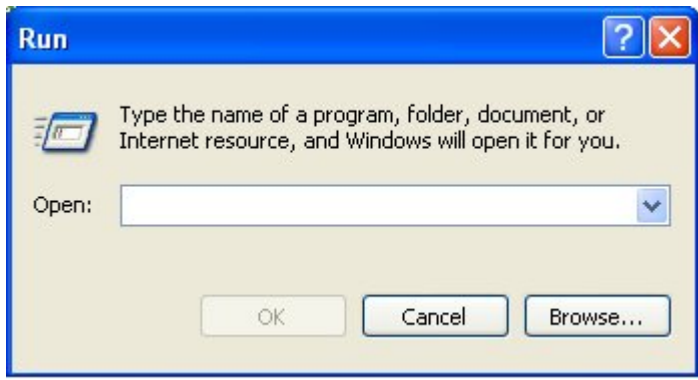

٣/ أكتب في بداخل المستطیل الذي یظھر باللون الأبیض بداخل نافذة "run"الكلمة التالیة "dxdiag "ثم أضغط على "ok "ثم أضغط على "yes".

٤/ بعد الخطوات أعلاه ستظھر لك واجھة فیھا مواصفات ومعلومات عن جھازك وتكون الواجھة بالشكل التالي :- a sa masa sa kata sa masa sa masa sa mga masa sa mga masa sa mga masa ng mga masa ng mga masa ng mga mga masa n

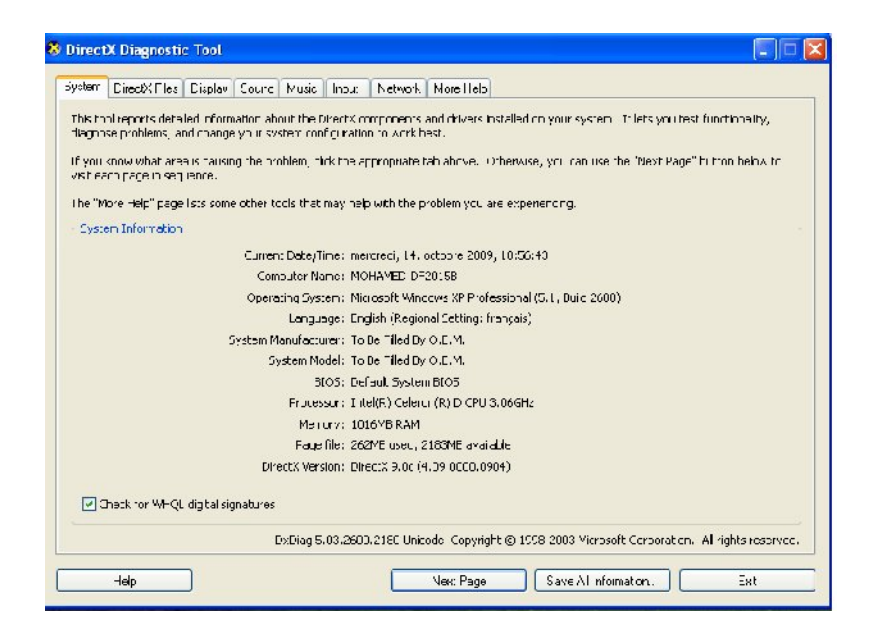

أعداد وتأليف الطالب : محمد عبد اللطيف ابراهيم

<u> 1919 - 1929 - 1939 - 1939 - 1939 - 1939 - 1939 - 1939 - 1939 - 1939 - 1939 - 1939 - 1930 - 1930 - 1930 - 1930</u>

س/ ھل یوجد طریقة لعمل أیقونة مختصرة لأحد البرامج الموجودة في قائمة "start بحیث أقوم بفتح البرنامج مباشرة من مكان آخر ولیس من قائمة "start ؟" ج/ نعم .أتبع الخطوات التالیة - :

١/ أفتح قائمة "start "وأفتح "program All".

 ٢/ أضغط بزر الماوس الأیمن على أیقونة البرنامج الذي ترید أن تعمل لھ أیقونة مختصرة أختر "create shortcut" لاحظ بعد ذلك أنه تم ظهور أيقونة جديدة في نفس قائمة البرامج الموجود فیھا برنامجك . وأنظر إلى أنھ یوجد رقم ٢ أمام الأیقونة الجدیدة ھذه الأیقونة ھي الأیقونة المختصرة (أي أصبحت نسخة ثانیة للبرنامج).

 ٣/ أضغط بزر الماوس الأیمن على الأیقونة الجدیدة (المختصرة) وأختر "to send " ثم أختر من قائمة "to send "الموقع الذي ترید أن تكون الأیقونة المختصرة فیھ. وھذا كل شيء .

> س/ھل من طریقة لإخفاء شریط المھام"taskbar ؟" ج/ نعم ..أتبع الخطوات التالیة:-

١/ أضغط بزر الماوس الأيمن على شريط المهام ("taskbar") وأختر . "properties"

/٢ أضغط بزر الماوس الأیسر على المربع المقابل للخیار " taskbar the hide-auto "بحیث عند الضغط یظھر علامة صح أمام

الخیار..كما في الشكل التالي :-

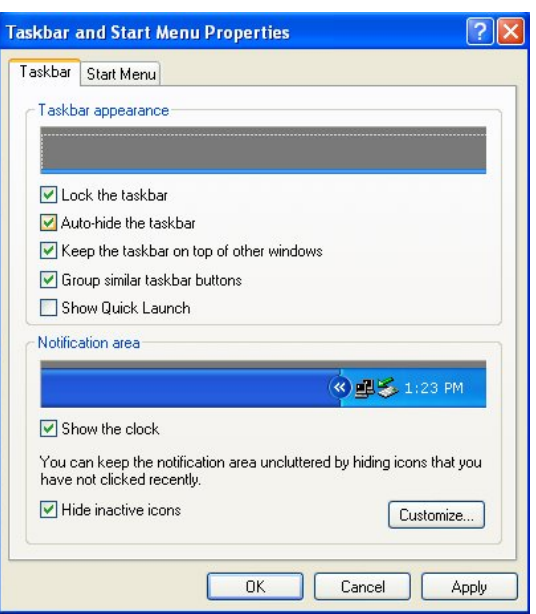

بتنفیذ الخطوات السابقة تجعل شریط المھام یظھر ویختفي تلقائیا عند جعل مؤشر الماوس علیھ أو أبعاده .

ملاحظة :- أذا أردت أن تجعل شریط المھام كما كان قبل الإخفاء أعد تنفیذ نفس الخطوات السابقة .

س/كیف أقوم بوضع أیقونات مختصرة في شریط المھام لبعض البرامج المثبتة في الحاسبة ؟

ج/نفذ الخطوات التالية :-١/ أضغط زر الماوس الأیمن على شریط المھام وأختر "properties".

٢/ ضع علامة صح في المربع الذي يقابل العبارة "show quick launch" لإظھار أیقونات مختصرة ثم أضغط "apply "للتثبیت ثم أضغط "ok".

ملاحظة - : أذا أردت أن تتراجع عن العمل الذي قمت بھ وأردت أن تقوم بإلغاء ظھور ھذه الأیقونات من شریط المھام فقط أعد تنفذ نفس الخطوات أعلاه .

س / كیف أقوم بتحویل قائمة "start"من قائمة إلى قائمتین متراصفتین وبالعكس؟ ج/ یتم ذلك كالآتي :- ١/ أضغط بزر الماوس الأیمن على شریط المھام وأختر "properties".

."start menu"أختر ٢/

 ٣/ أختر "menu start "لجعل قائمة "start "تظھر بشكل قائمتین متراصفتین ، أو أختر "menu start classic "لجعل قائمة "start "تظھر بشكل قائمة واحدة .

٤/ بعد اختیارك للشكل الذي یناسبك أختر "apply "ثم أختر "ok".

س/كیف أقوم بتغییر حجم شریط المھام؟ ج/نفذ الخطوات التالية :-

١/ أضغط بزر الماوس الأیمن على شریط المھام والغي علامة صح الموجودة أمام الاختیار "taskbar the lock "لتفعیل قابلیة تغییر حجم شریط المھام ..

<u> Karamatan Barat, Indone</u>

/٢ في تفعیلھا حرك مؤشر الماوس إلى حافة شریط المھام من الأعلى ستلاحظ تغییر شكل مؤشر الماوس إلى سھمین واحد یتجھ للأعلى والآخر یتجھ للأسفل عند ذلك أضَغط زر الماوس الأیسر ضغط مستمرة وحرك الماوس للأعلى لتكبیر شریط المھام وكذلك أنزلھ للأسفل لتصغیر شریط المھام.

٣/ أجعل شریط المھام بالشكل الذي ترغب بھ ، وبعد أن تجعلھ بالشكل الذي ترغب بھ ضع علامة الصح أمام الخیار" taskbar the lock "لإلغاء تفعیل تغییر حجم شریط المھام .

س/ فتحت عدة نوافذ وأرید الرجوع إلى سطح المكتب مباشرة بدون غلق النوافذ .. فكیف یمكنني أن أفعل ذلك ؟ ج/أضغط على شريط المهام بزر الماوس الأيمن وأختر "show the Desktop".

أعداد وتأليف الطالب : محمد عبد اللطيف ابراهيم

!!

**كیفیة تنصیب البرامج** 

ـــــــــــــــــــــــــــــــــــــ

.

<u> 1989 - Jan Barn Barn, mason a</u>

أول خطوة في عملیة التنصیب یجب أن یتوفر لدیك قرص برامج یحتوي على البرنامج الذي ترید تثبیتھ ، ففي الأمثلة التالیة سیتم فیھا شرح عن عملیة تنصیب بعض البرامج

أولا :- سنقوم بتثبیت برنامج "player Real "علما بأن ھذا البرنامج ھو برنامج یقوم بتشغیل بعض مقاطع الصوت ، وكذلك مقاطع الصوت والصورة .

 ١/ قم بإدخال القرص إلى مشغل الأقراص عن طریق الضغط على مفتاح فتح باب المشغل الموجود في واجھة المشغل الظاھر أمامك في واجھة الصندوق "Case "فبعد فتح الباب قم بوضع القرص بداخل الباب وقم بتثبیتھ تثبیتا محكماً بداخل الباب ثم أضغط على مفتاح الفتح نفسھ لیتم إدخال القرص .

٢/ أنتظر إلى أن یتم تشغیل القرص تلقائیا لیتم عرض واجھة القرص بالصورة التالي :-

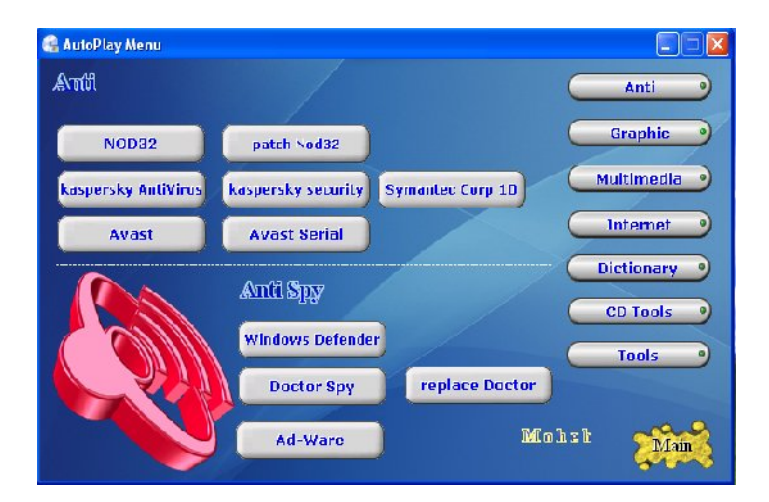

/٣ أضغط بزر الماوس الأیسر على أیقونة القسم الذي یحتوي على البرنامج علما بأن قسم المشغلات ھو "multimedia "أفتح ھذا القسم وأضغط على الأیقونة التي تحمل . "Real player" الاسم

/٤ أنتظر إلى أن ینتھي التحمیل وتظھر لك واجھة أختر من ھذه الواجھة "Accept ". ٥/ ستظھر لك الواجھة التالیة - :

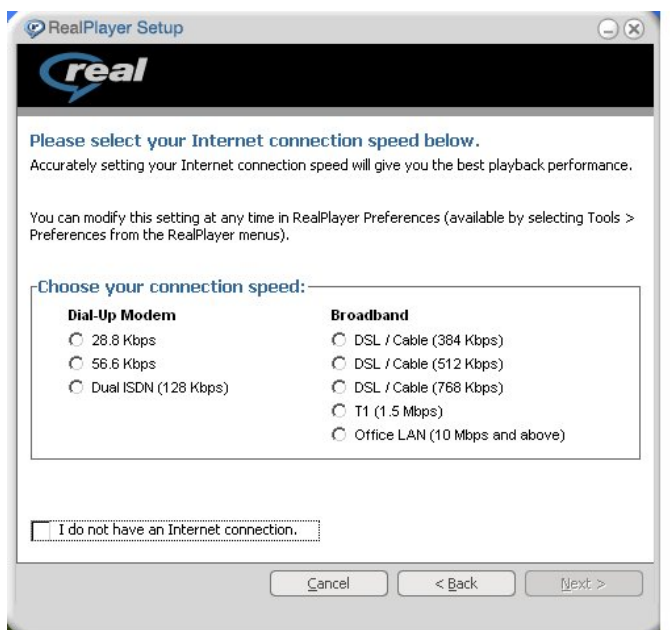

أضغط بزر الماوس الأيسر على المربع الموجود بجانب الجملة " l do not have ا an Internet connection" بحیث عند الضغط تظهر علامة الصح في المربع ثم أختر "next".

أعداد وتأليف الطالب : محمد عبد اللطيف ابراهيم

in de la Biblioteca de la Biblioteca

!!

<u> 1988 - Personal Maria Alexandria de Santa Companya de Santa Alexandria de Santa Companya de Santa Companya de</u>

/٦ ستظھر لك واجھة أختر منھا "Next "حیث أن الواجھة تظھر بالشكل التالي :-

<u> 1989 - 1989 - 1989 - 1989 - 1989 - 1989 - 1989 - 1989 - 1989 - 1989 - 1989 - 1989 - 1989 - 1989 - 1989 - 19</u>

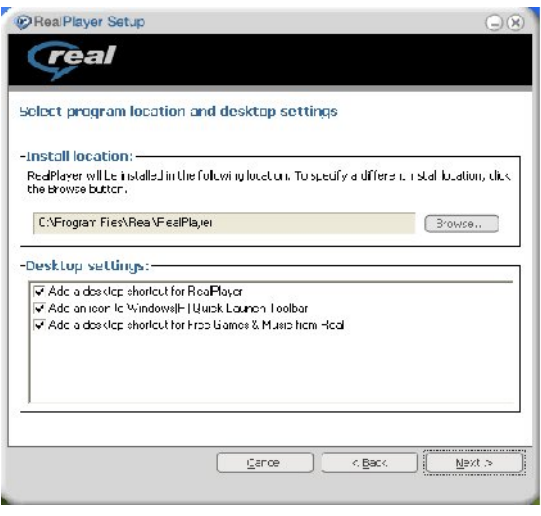

٧/ ستظھر لك واجھة یتم فیھا تحمیل البرنامج أنتظر إلى أن ینتھي التحمیل وتظھر لك الواجھة التالیة - :

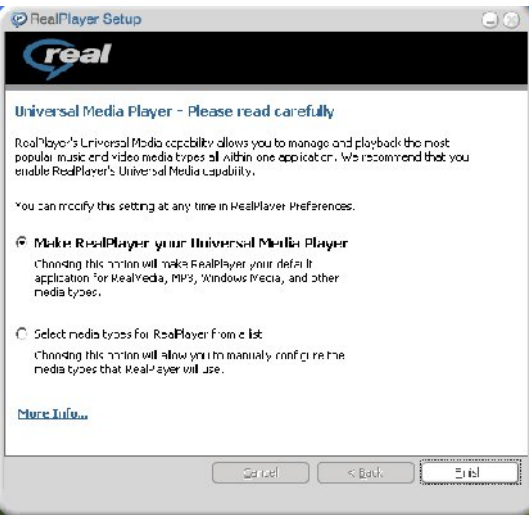

أعداد وتأليف الطالب : محمد عبد اللطيف ابراهيم

<u> 1941 - Jan James Barn, martin de ferreira eta eta erregea erregea erregea erregea erregea erregea erregea er</u>

## أختر من الواجھة السابقة "finish "او نتظر قلیلاً إلى أن یتم عرض الواجھة التالیة:

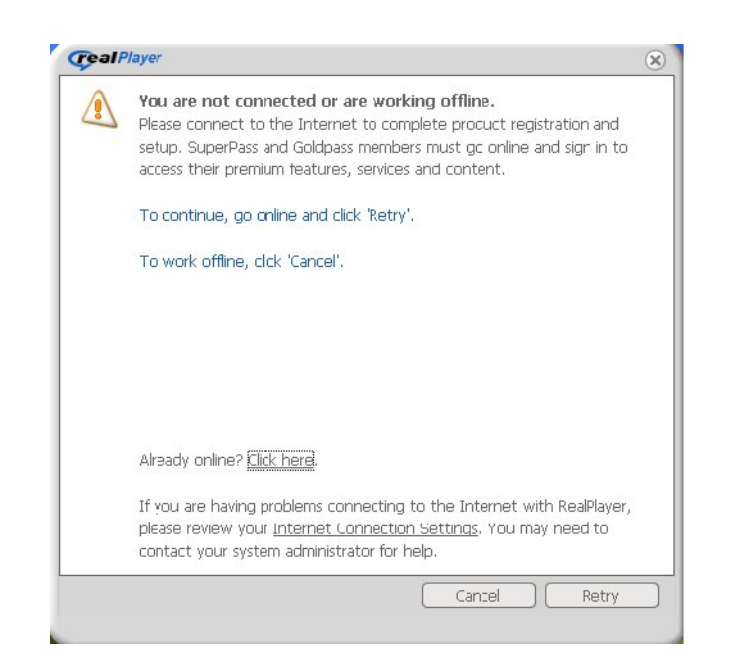

## أختر من ھذه الواجھة أعلاه "cancel "سوف تظھر لك واجھ ترحیب البرنامج بالشكل التالي :-

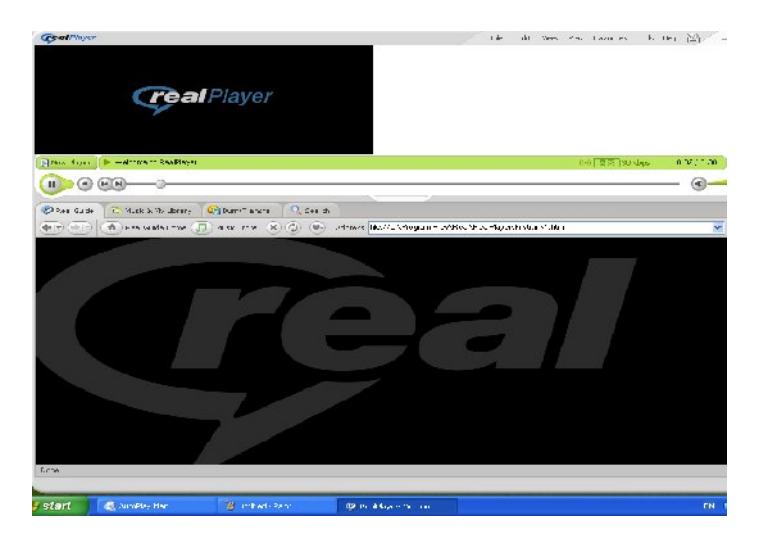

أعداد وتأليف الطالب : محمد عبد اللطيف ابراهيم

بعدھا أغلق الواجھة وھذا كل ُّ شيء .

ملاحظة :- الصور المعطاة في ھذه الأمثلة ھي صور تنصیب البرامج المعطاة في الأمثلة ، ولكن لیس كل الأقراص تعطیك نفس الصور في تشغیلھا ولكن في تنصیب البرامج تقریبا سیكون مشابھ لھا تقریبا ، حاول أن تفھم ما موجود من أمثلھ لیسھل لك الأمر بعض الشيء وسترى ذلك أنشاء االله .

ــــــــــــــــــــــــــــــــــــــــــــــــــــــــــــــــــ

ثانیا :- ً كیفیة تنصیب برنامج " ME 7.0.1 photoshop Adobe . " أتبع ما یلي :-

١/ قم أولا بإدخال القرص الذي یحتوي على برنامج الفوتوشوب .

 ٢/ أنتظر قلیلا إلى أن یتم تشغیل القرص تلقائیاً ، واخترنا أحد الأقراص لیتم علیھ التطبیق . بعد التشغیل التلقائي سوف یظھر لك واجھة القرص بالشكل التالي :-

أعداد وتأليف الطالب : محمد عبد اللطيف ابراهيم

<u>i sa shekara ta 198</u>

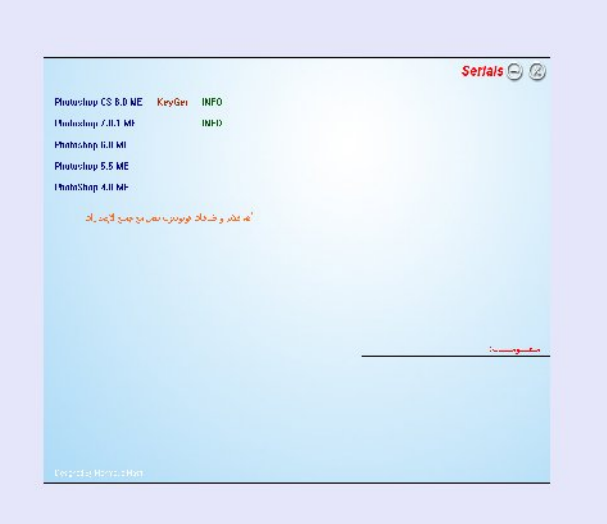

<u> 1999 - FEBRUARD EN FRANCISCO FEBRUARD E FEBRUARD E LA CALIFA DE LA FEBRUARD E LA CALIFA DE LA CALIFA DE LA F</u>

٣/ أضغط على الخيار الذي يحمل الاسم "adobe photoshop 7.0.1 ME" . /٤ ستظھر لك واجھة كما في الشكل التالي :-

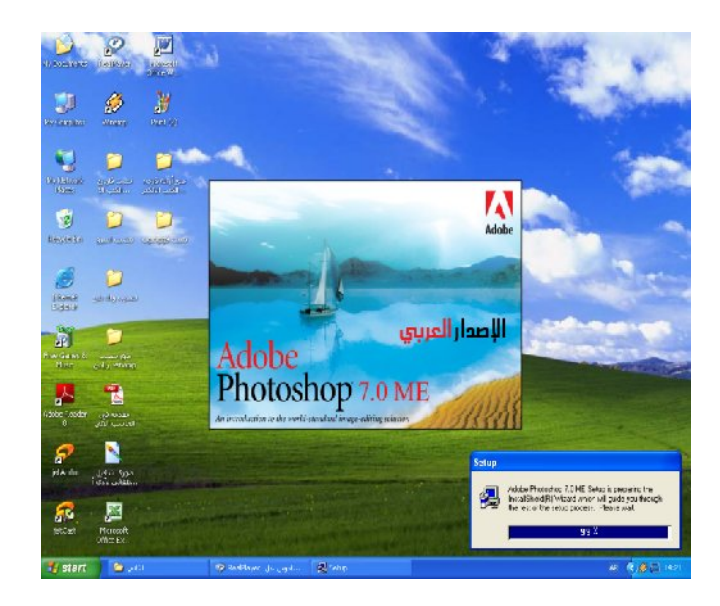

أعداد وتأليف الطالب : محمد عبد اللطيف ابراهيم

<u>. 1961 - 1961 - 1961 - 1961 - 1961 - 1961 - 1961 - 1961 - 1961 - 1961 - 1961 - 1961 - 1961 - 1961 - 1961 - 19</u>

/٥ أنتظر إلى أن ینتھي التحمیل ، بعد التحمیل سوف تظھر لك واجھة كما في الشكل :-

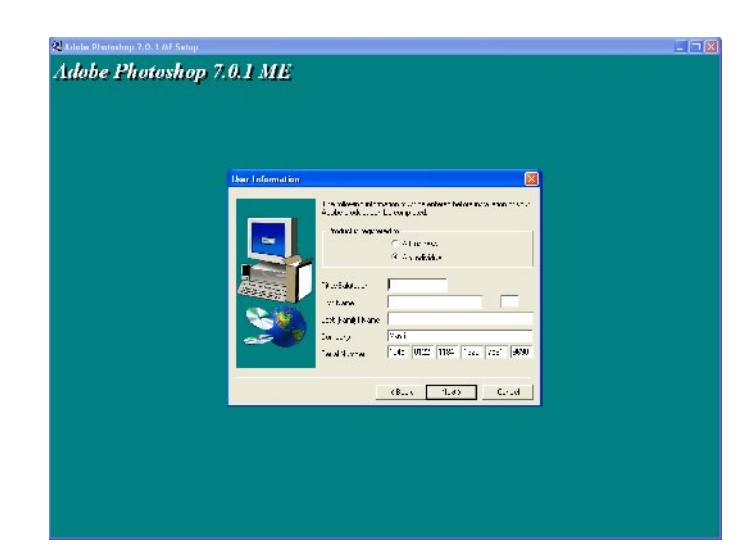

أكتب المعلومات المطلوبة في مستطیلات النصوص التي تظھر باللون الأبیض الموضحة في الشكل السابق كالاسم ...الخ ثم أضغط على "next".

٦/ ستظھر لك واجھة أختر منھا "yes "وھي تظھر بالشكل التالي - :

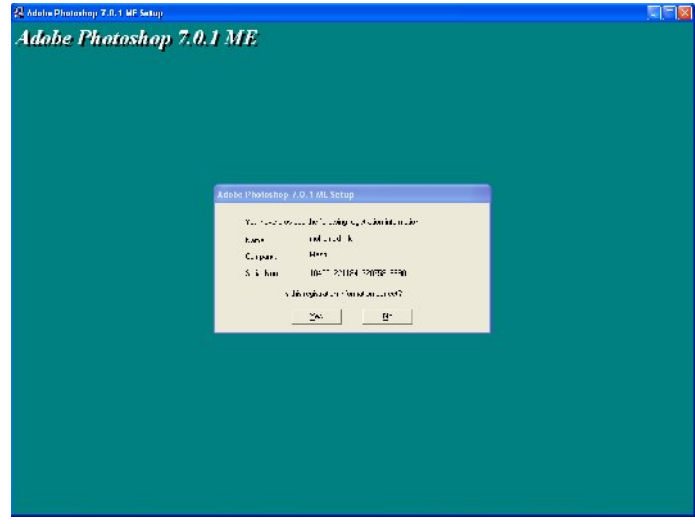

أعداد وتأليف الطالب : محمد عبد اللطيف ابراهيم

٧/ ستظھر لك واجھة أختر منھا "next "وھي بالشكل التالي :-

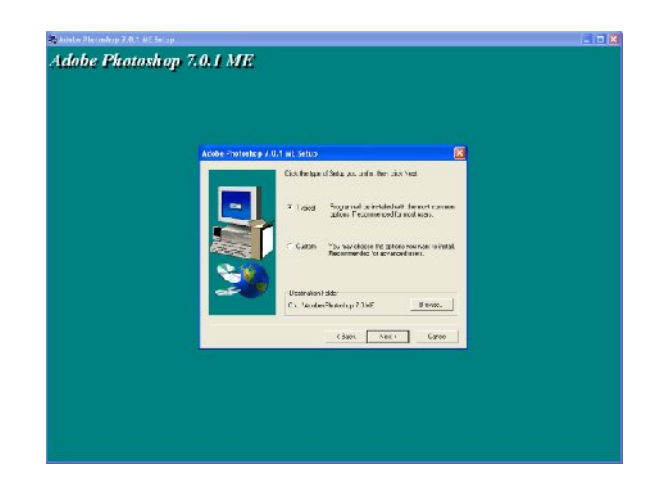

ملاحظة :-في الواجهة أعلاه هي تحدید المحرك الذي ترید تنصبب "تثبیت" البرنامج علیھ ومن الأفضل أن یكون مكان التثبیت ھو المحرك "C "وأكید أنك لدیك فكرة ما ھو المحرك "C".

في الواجھة أعلاه حدد لك مكان التثبیت وھو "C "أما أذا حدد مكان آخر و أردت أن تغیر مكان التثبیت إلى " C "أتبع الخطوات التالیة :-

\*أضغط على أیقونة "browse "الموجودة في الواجھة نفسھا .

\*ستظھر لك واجھة كما في الشكل التالي :-

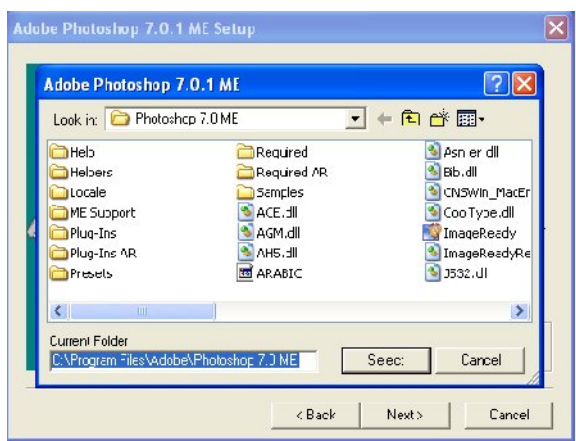

أعداد وتأليف الطالب : محمد عبد اللطيف ابراهيم

\*أضغط على القائمة المنسدلة الموجودة في أعلى الواجھة الجدیدة لتظھر لنا جمیع المجلدات كما في الشكل التالي - :

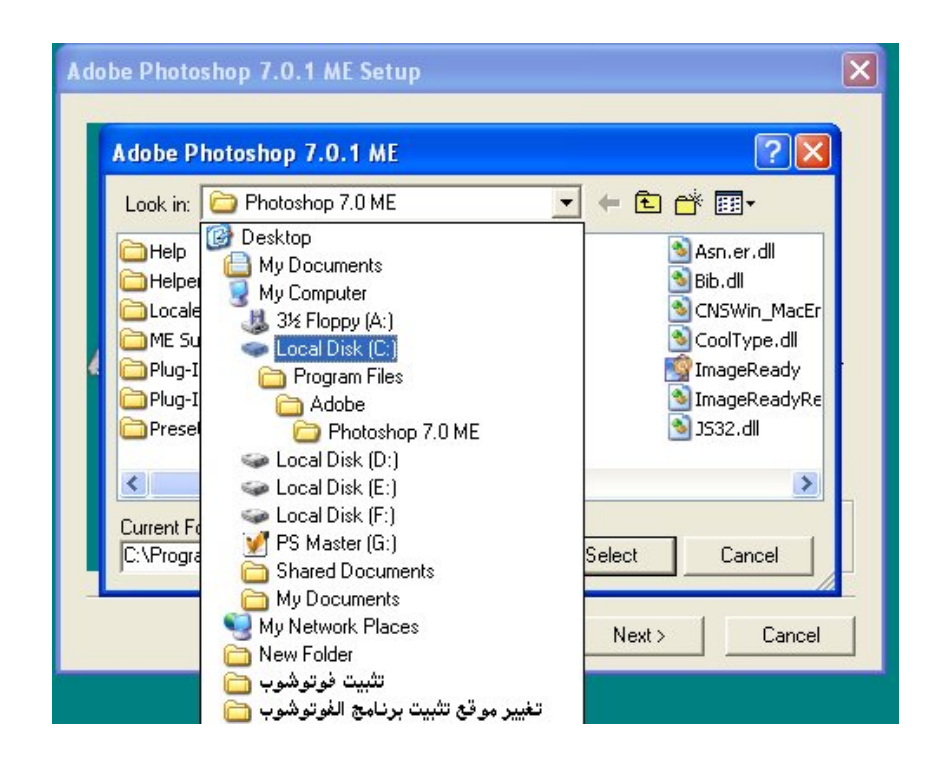

أضغط على أسم الموقع الذي ترید تثبیت البرنامج فیھ ولیكن "C "علما بأن الأفضل أن یكون التثبیت في القسم "C "ثم أختر "select".

الآن سو ف تظهر لك نفس الواجهة التي قمت بتغيير ًمو قع التثبيت منها أختر ً منها "next "وھي التي تظھر بالشكل التالي - :

أعداد وتأليف الطالب : محمد عبد اللطيف ابراهيم

a da basa da basa da kasa da basa da basa da basa da basa da basa da basa da basa da basa da basa da basa da b

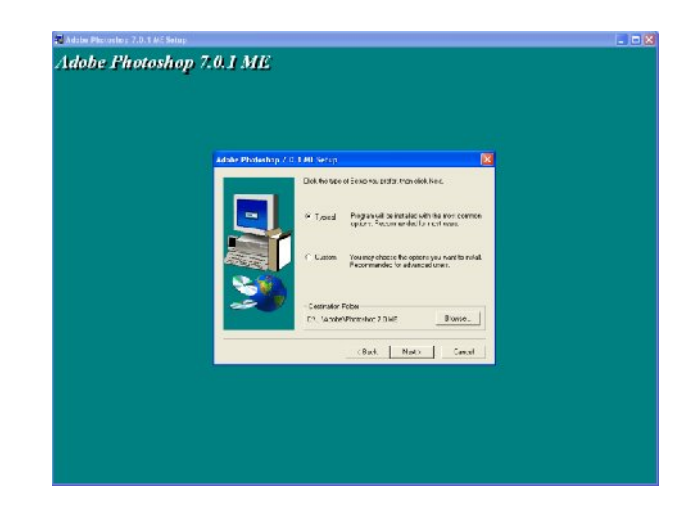

<u> 1989 - 1989 - 1989 - 1989 - 1989 - 1989 - 1989 - 1989 - 1989 - 1989 - 1989 - 1989 - 1989 - 1989 - 1989 - 198</u>

٨/ ستظھر لك واجھ ة أختر منھا "next "وھي تظھر بالشكل التالي - :

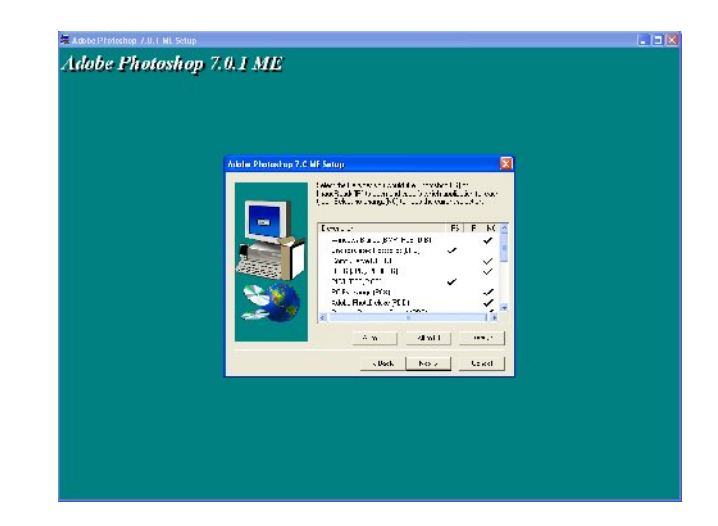

٩/ ستظھر لك واجھة أختر منھا "next "وھي تظھر بالشكل التالي - :

أعداد وتأليف الطالب : محمد عبد اللطيف ابراهيم

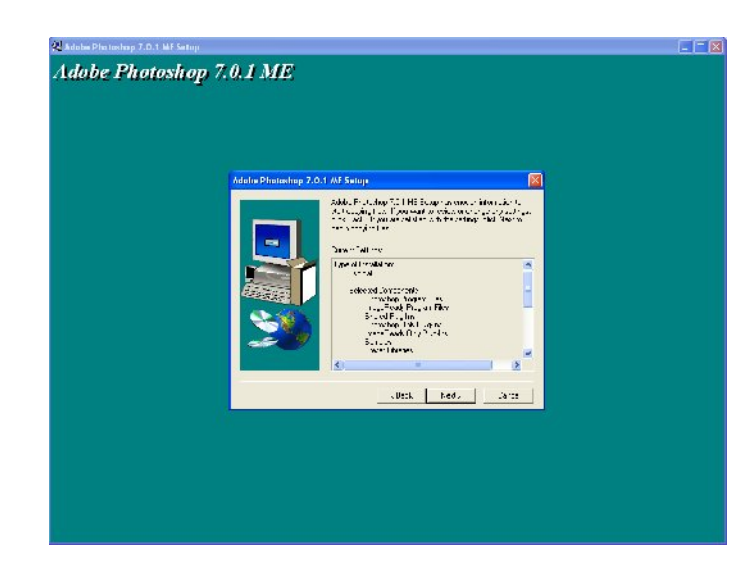

/١٠ في ھذه الخطوة سوف تظھر لك واجھة التحمیل كما في الشكل التالي :-

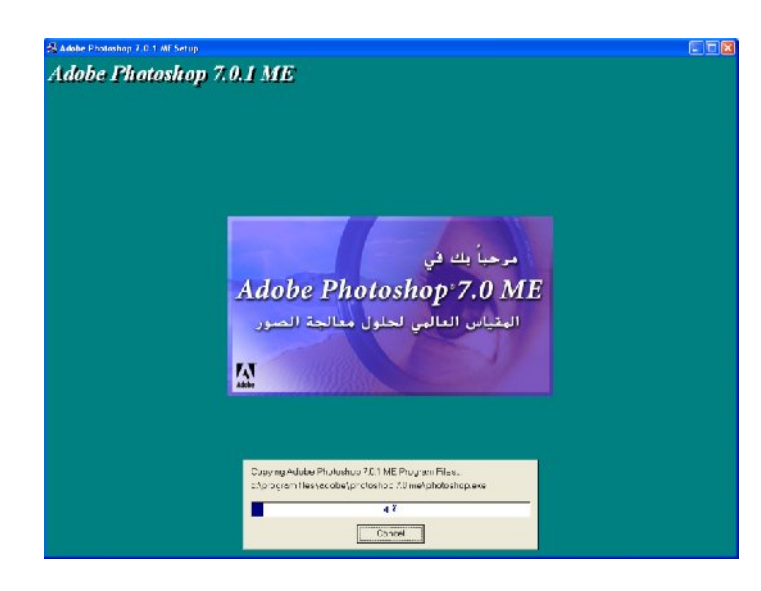

أعداد وتأليف الطالب : محمد عبد اللطيف ابراهيم

TETETTE TETETTE PERSONERI I ETTETTE TETETTE TETETTE TETETTE TETETTE PERSONERI I ETTETTE TETETTE TETETTE TETET

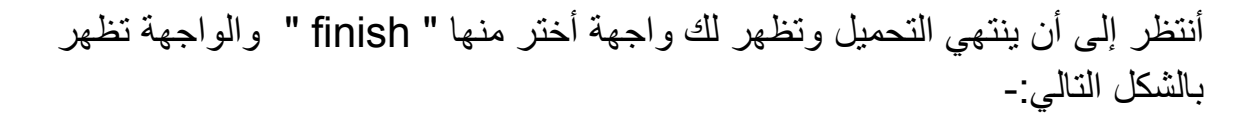

<u> 1989 - 1989 - 1989 - 1989 - 1989 - 1989 - 1989 - 1989 - 1989 - 1989 - 1989 - 1989 - 1989 - 1989 - 1989 - 198</u>

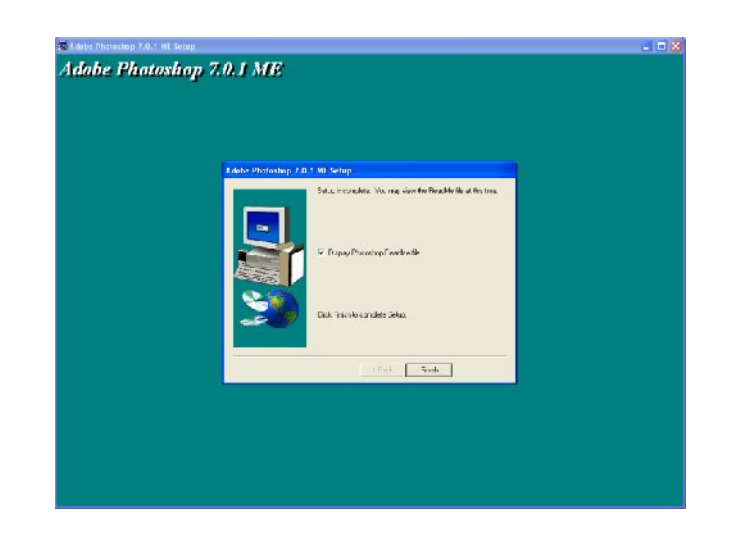

/١١ سوف تظھر لك واجھة المستند التمھیدي التي تظھر بالشكل التالي - :

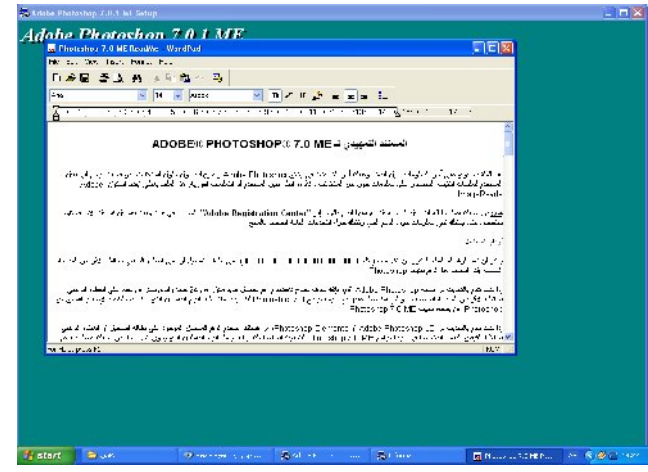

أعداد وتأليف الطالب : محمد عبد اللطيف ابراهيم

<u> 1989 - Paris Paris II de Barcelona e a contenente de la contenentación de la contenentación de la contenentación d</u>

أغلق الواجھة سیظھر لك مربع حوار كما في الشكل التالي - :

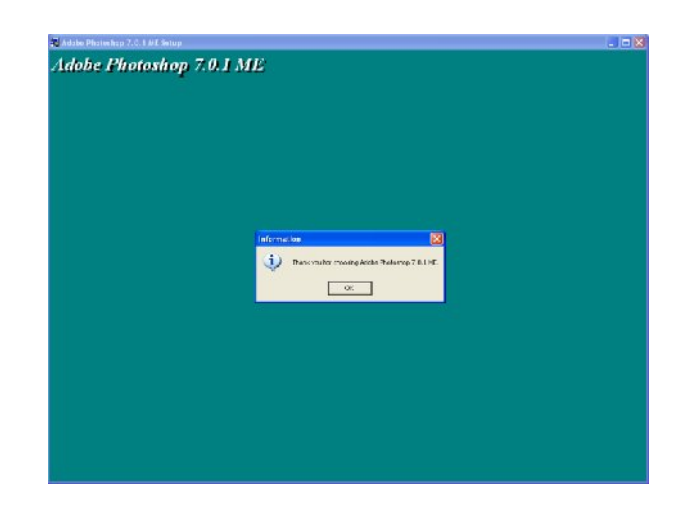

أضغط على "ok "ثم أنتظر إلى أن یتم إغلاق النافذة من الشاشة نھائیا وبھذا تكون قد أتممت عملیة التنصیب (التثبیت) .

ملاحظة - : في بعض البرامج مثل برنامج الفوتوشوب بعد التنصیب لا تلاحظ أیقونة البرنامج ظاھرة على سطح المكتب ، ما علیك سوى أن تفتح قائمة "start "ثم أفتح "programs all "أو "program "ستطھر لك واجھة بالبرامج المثبتة أذھب إلى أسم البرنامج الذي قمت بتثبیتھ وأعمل لھ أیقونة مختصرة لذلك البرنامج على سطح المكتب (عمل الأیقونة المختصرة شرحناه في الفصول السابقة ).

ثالثاً :- شرح مع الصور عن كیفیة تنصیب برنامج قارئ الكتب الالكترونیة " ."Adobe reader 8

ـــــــــــــــــــــــــــــــــــــــــــــــــــ

 ١/ أدخل القرص الذي یحتوي على برنامج " 8 reader Adobe "إلى مشغل الأقراص .

٢/ أنتظر إلى أن یتم تشغیل القرص تلقائیا لیظھر لك واجھة القرص بالشكل التالي - :

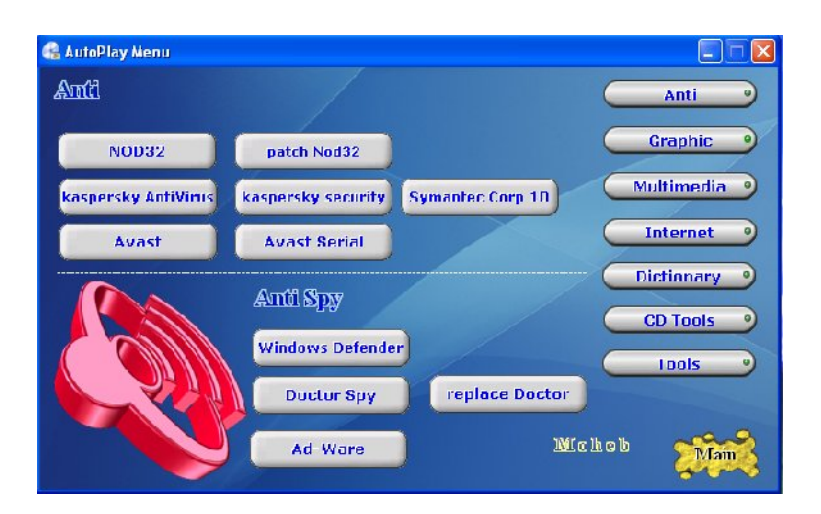

an an an an t-aisean an t-aisean an an t-aisean an t-aisean an t-aisean an t-aisean an t-aisean an t-aisean an

 ٣/ أضغط على أیقونة القسم الذي یحتوي برنامج "8 Reader Adobe "علما بأن ھذا البرنامج ینتمي إلى القسم "Tools "أضغط على القسم "Tools "لتظھر لك الواجھة بالشكل التالي :-

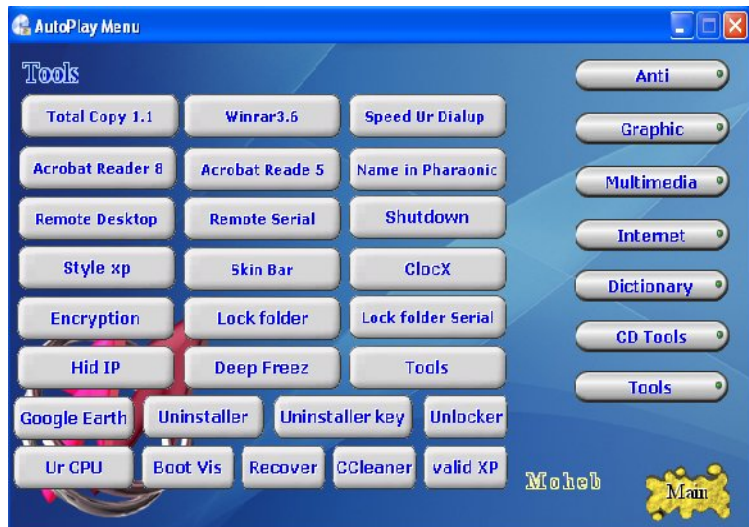

أعداد وتأليف الطالب : محمد عبد اللطيف ابراهيم

<u> 1989 - President de la provincia de la provincia de la p</u>
٤/ أضغط على الأیقونة التي تحمل الاسم " 8 Reader Acrobat". ٥/ ستظھر لك واجھة بالشكل التالي - : <u> A sama sahiji shi a sama ta shekara ta shekara ta 1979 y</u>

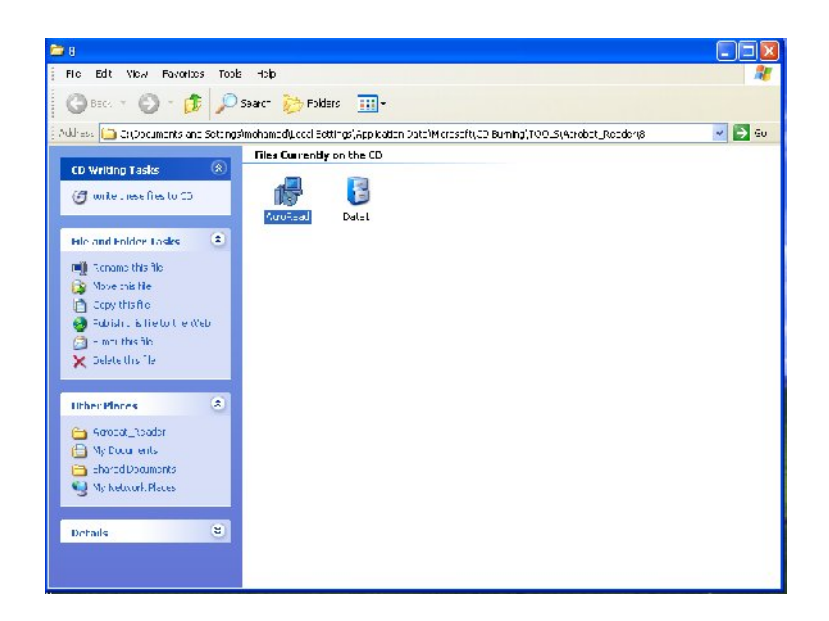

أضغط بزر الماوس الأیسر ضغطتین متتالیتین على الأیقونة " Reader Acrobat ."8

ملاحظة :- ليس في جميع الأقراص تظهر لك الواجهة السابقة ففي بعض الأقراص لا یعطیك الواجھة في الصورة أعلاه وإنما سوف تبدأ من الخطوة ٦ مباشرةً وتكمل ما بعدھا .

٦/ سوف تظھر لك واجھة أختر منھا" Next " والواجھة تكون بالشكل التالي :-

أعداد وتأليف الطالب : محمد عبد اللطيف ابراهيم

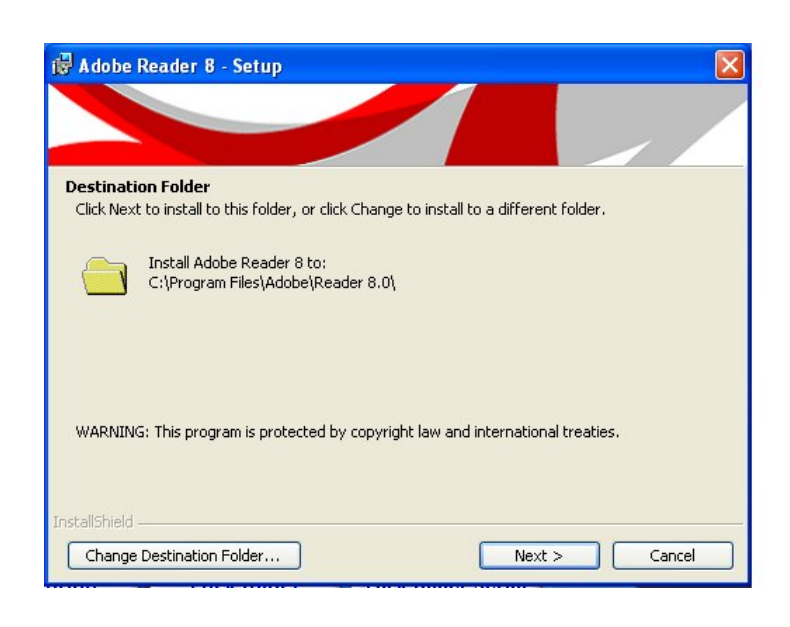

<u> 1989 - 1989 - 1989 - 1989 - 1989 - 1989 - 1989 - 1989 - 1989 - 1989 - 1989 - 1989 - 1989 - 1989 - 1989 - 198</u>

## /٧ ستظھر لك واجھة أختر منھا "Install " والواجھة تظھر بالشكل التالي - :

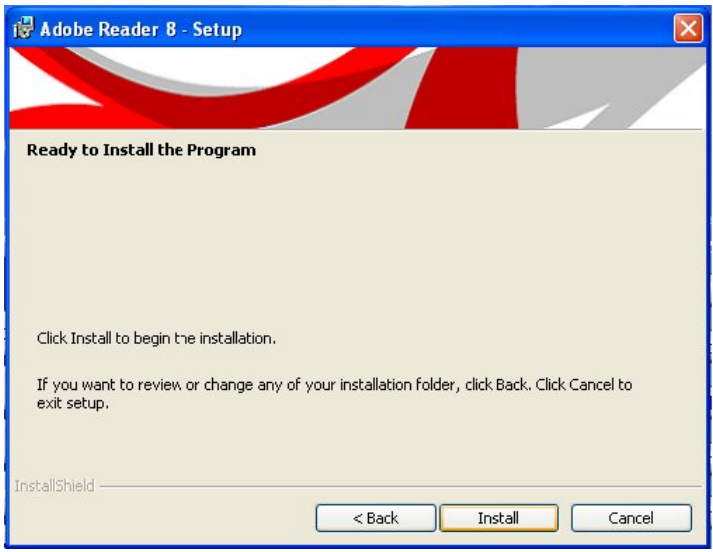

٨/ ستظھر لك واجھة تظھر بالشكل التالي - :

أعداد وتأليف الطالب : محمد عبد اللطيف ابراهيم

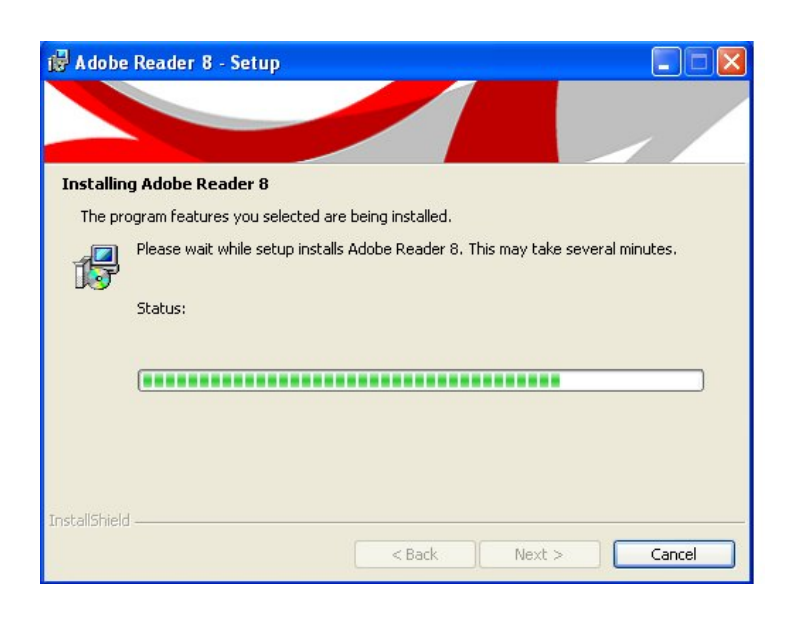

<u> 1989 - 1989 - 1989 - 1989 - 1989 - 1989 - 1989 - 1989 - 1989 - 1989 - 1989 - 1989 - 1989 - 1989 - 1989 - 198</u>

أنتظر إلى أن ینتھي التحمیل وتظھر لك الواجھة التالیة :-

in na m

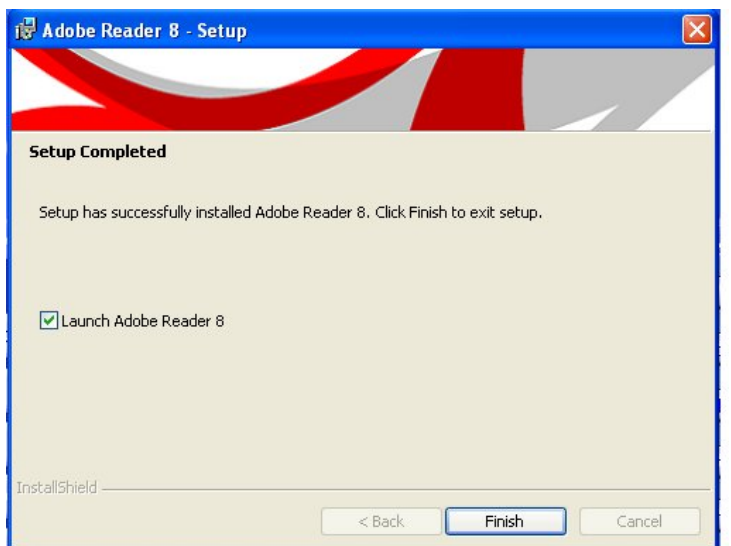

أختر "finish "سوف تظھر لك واجھة أختر منھا "Accept "ثم أغلق الواجھة .

أعداد وتأليف الطالب : محمد عبد اللطيف ابراهيم

ــــــــــــــــــــــــــــــــــــــــــــــــــــــــــــــــــــــــــــــــ

**&& كیفیة حذف البرامج من الحاسبة بصورة نھائیة :-**

ـــــــــــــــــــــــــــــــــــــــــــــــــــــــــــــــــــــــــــــــــــ

أتبع الخطوات التالیة - :

١/ أفتح قائمة "start".

٢/ أفتح لوحة التحكم "panel control".

٣/ تظھر لك واجھة تحتوي على كثیر من الأیقونات أفتح الأیقونة التي تحمل الاسم "program remove or Add "ومعناھا إضافة أو إزالة برامج .

٤/ بعدھا ستظھر لك واجھة تحتوي على البرامج المثبتة على الحاسبة أضغط بزر الماوس الأیسر على البرنامج الذي ترید مسحة ستلاحظ أن البرنامج تم تظلیلھ باللون الأزرق وفي یمین ھذا اللون یوجد الخیار "remove/change"أضغط على ھذا الخیار .

٥/ بعد ذلك یظھر لك مربع حوار فیھ رسالة أختر منھا "yes "لإكمال المسح و " no" لإلغاء العملیة .

/٦ في ھذه المرحلة سوف تمر بعدة واجھات واحدة بعد الأخرى وسوف نعطي في ھذا الكتاب أمثلة على مسح البرامج بالصور لیتوضح لك الأمر.

أعداد وتأليف الطالب : محمد عبد اللطيف ابراهيم

**أمثلة على مسح البرامج بصورة نھائیة من الكومبیوتر :-**

ــــــــــــــــــــــــــــــــــــــــــــــــــــــــــــــــــــــــــــــــــــــــــــــ

أولا :- كیفیة مسح برنامج قارئ الكتب الالكترونیة .

لمسح برنامج قارئ الكتب الالكترونیة أتبع الخطوات التالیة :-

/١ أفتح قائمة "start"

<u> 1999 - Personal Amerikaan September 1999 - Personal Amerikaan September 1999 - Personal Amerikaan September 1</u>

."control panel" أفتح /٢

/٣ ستظھر لك واجھة قم بفتح " program remove or Add "التي تظھر لك بالشكل التالي - :

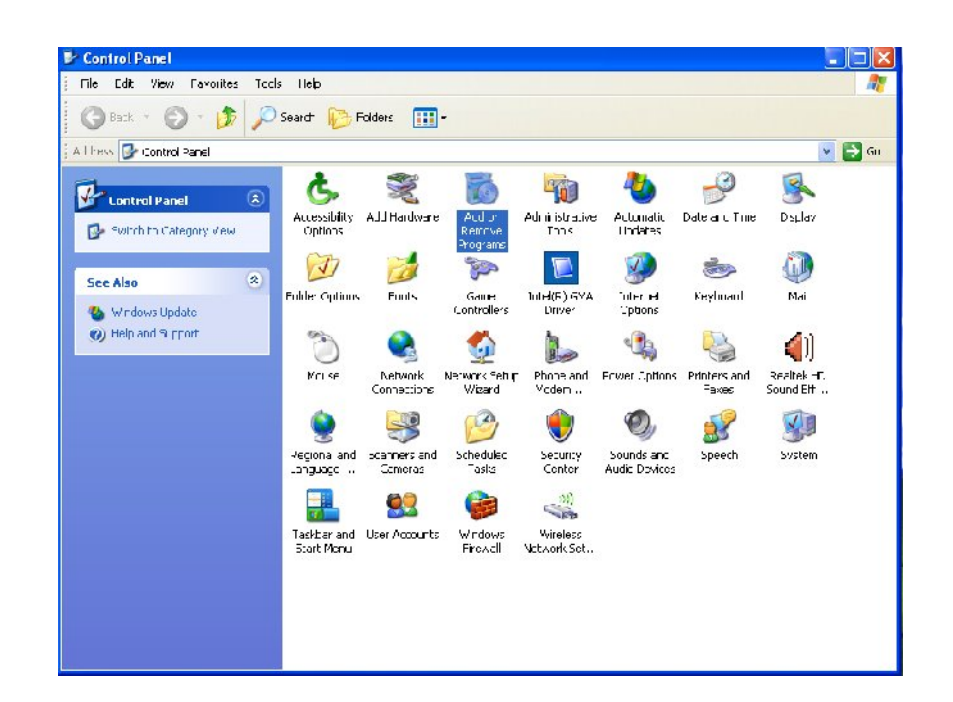

٤/ سوف تظھر لك واجھة بالشكل التالي - :

<u>in die bestehende der der bestehende der Engelse der Engelse der Engelse der Engelse der Engelse der Engelse d</u>

أعداد وتأليف الطالب : محمد عبد اللطيف ابراهيم

<u> 1989 - Jan Berger, Amerikaansk politiker (</u>

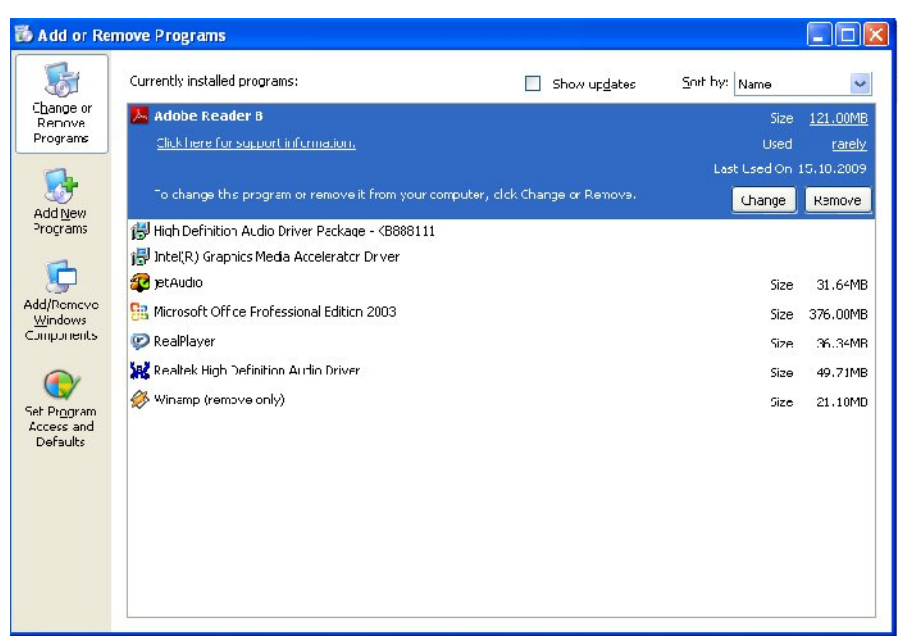

/٥ أضغط بزر الماوس الأیسر ضغطة واحدة على أسم البرنامج الذي ترید مسحھ ، ستلاحظ بعد الضغط بأن أسم البرنامج تم تظلیلھ باللون الأزرق وفي یمین اللون الأزرق یوجد الخیار "Remove\change "أو یكون ھذا الخیار بشكل خیارین منفصلین عن بعضھما كما في الشكل السابق ، أضغط على "Remove "لإزالة البرنامج . /٦ ستظھر لك رسالة بمربع حوار أضغط على " yes "للاستمرار في المسح أو " No "لإلغاء عملیة المسح ویكون مربع الحوار كما في بالشكل التالي :-

أعداد وتأليف الطالب : محمد عبد اللطيف ابراهيم

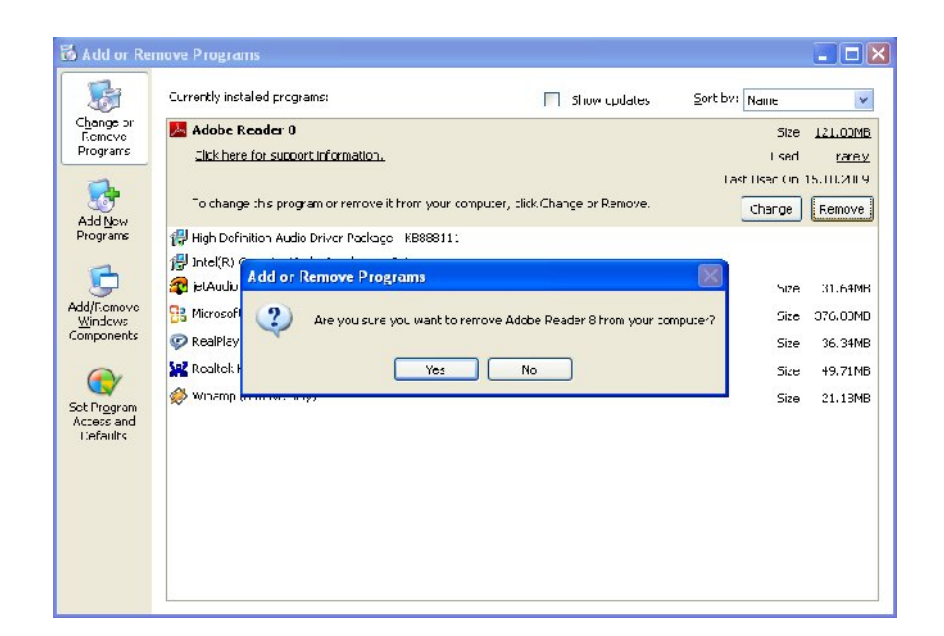

<u> 1989 - 1989 - 1989 - 1989 - 1989 - 1989 - 1989 - 1989 - 1989 - 1989 - 1989 - 1989 - 1989 - 1989 - 1989 - 198</u>

بالطبع سوف تضغط على "yes "لأنك ترید المسح .

/٧ بعد الضغط سوف تظھر واجھة بالشكل التالي :-

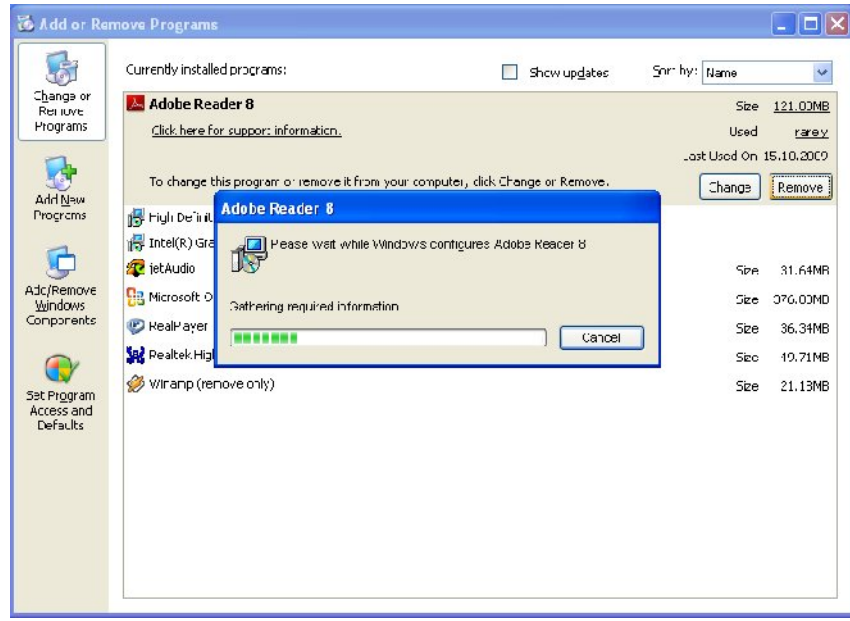

أعداد وتأليف الطالب : محمد عبد اللطيف ابراهيم

<u> 1989 - 1989 - 1989 - 1989 - 1989 - 1989 - 1989 - 1980 - 1980 - 1980 - 1980 - 1980 - 1980 - 1980 - 1980 - 19</u>

أنتظر إلى أن ینتھي التحمیل وتظھر لك الواجھة التالیة :-

a sa masa sa kata sa masa sa masa sa mga masa sa mga mga mga mga mga mga mga masa ng mga mga mga mga mga mga m

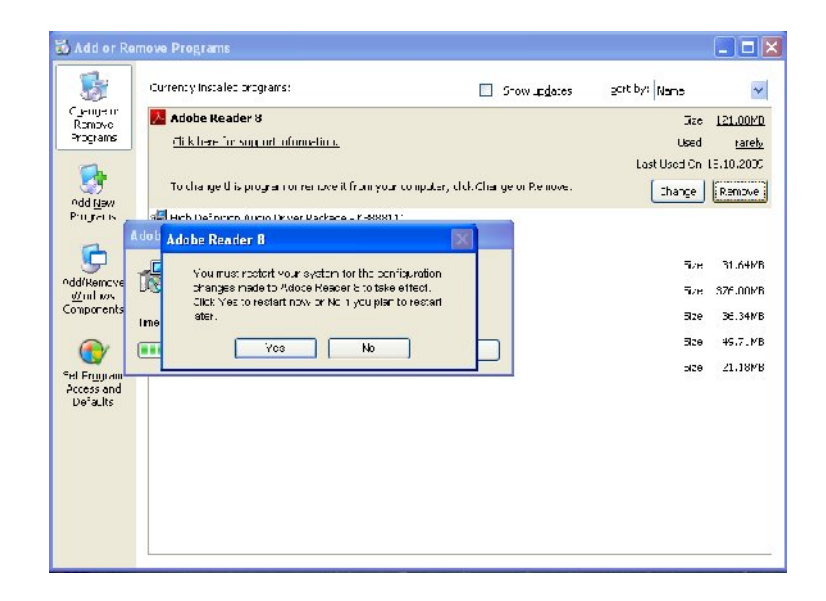

الواجھة أعلاه لا تظھر عند إزالة جمیع البرامج أنما تظھر عند البعض فتقول ھذه الرسالة بمعنى ولیس الترجمة الكاملة أنھ یجب إعادة تشغیل جھازك ، فإذا أردت أن تعید التشغیل الآن أختر "yes "وإذا أردت أن تعید تشغیل الجھاز في وقت أخر أختر "No"...وبالحالتین أنھ سیتم حذف البرنامج .

أعداد وتأليف الطالب : محمد عبد اللطيف ابراهيم

<u> K. K. Bernard alam kecamatan ing Kabupatèn Baga</u>

<u> 1989 - 1989 - 1989 - 1989 - 1989 - 1989 - 1989 - 1989 - 19</u>

**ثانیا/ً كیفیة إزالة برنامج الفوتوشوب من الحاسبة .**

 كما" Add or Remove program" منھا وأفتح" control panel" بفتح قم /١ تعلمت في المثال السابق .

٢/ ستظھر لك قائمة بأسماء البرامج أضغط بزر الماوس الأیسر على أسم البرنامج .

/٣ تلاحظ أن أسم البرنامج تم تظلیلھ باللون الأزرق وفي یمین اللون الأزرق یوجد . "Remove " أختر" change remove " الخیاران

٤/ سیظھر لك مربع حوار یحمل رسالة فإذا اخترت " yes"ھذا یعني استمرار عملیة الإزالة ، وإذا اخترت " No"یعني إلغاء عملیة الإزالة ، بالتأكید أنك ستختار "yes "لأنك ترید إزالة البرنامج .

٥/ ستظھر لك الواجھة التالیة - :

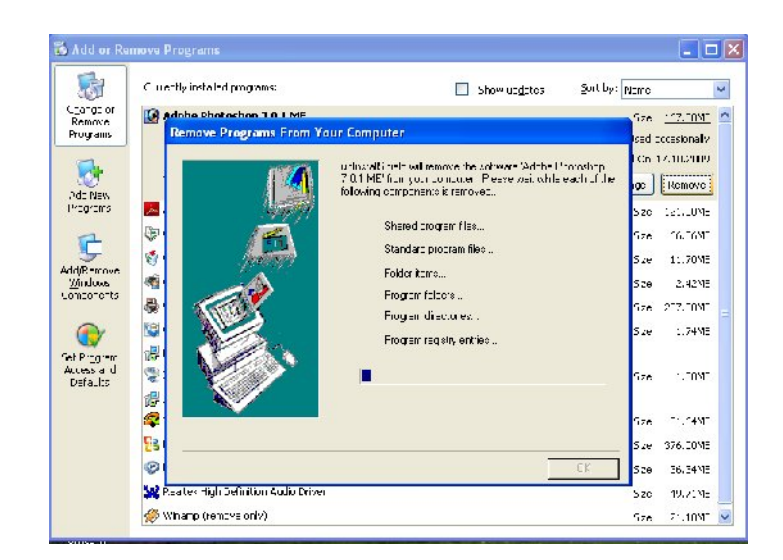

أنتظر قلیلاً إلى أن تظھر لك الواجھة التالیة :-

أعداد وتأليف الطالب : محمد عبد اللطيف ابراهيم

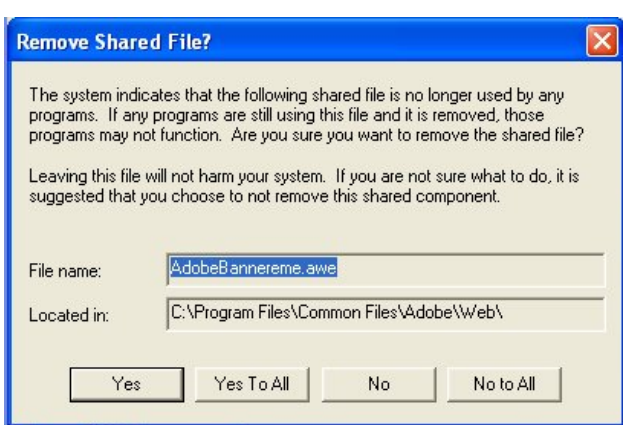

<u> 1989 - 1989 - 1989 - 1989 - 1989 - 1989 - 1989 - 1989 - 1989 - 1989 - 1989 - 1989 - 1989 - 1989 - 1989 - 19</u>

## أختر من الواجهة أعلاه "Yes To All".

/٦ ستظھر لك الواجھة التالیة :-

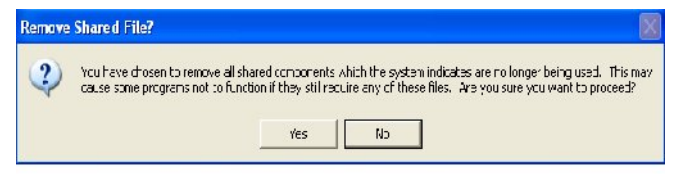

## أختر"yes "بعدھا أنتظر إلى أن تظھر لك الواجھة التالیة :-

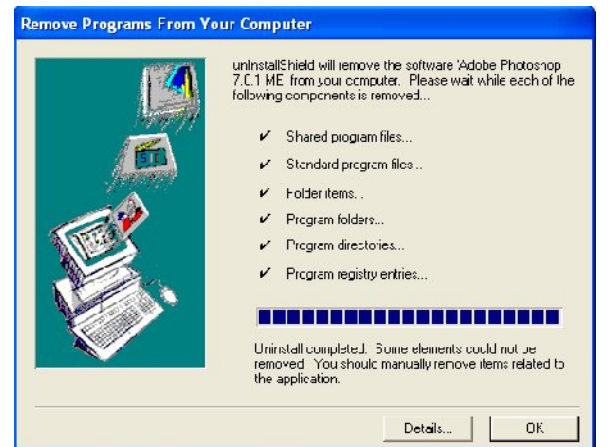

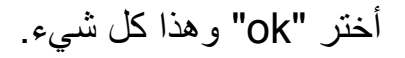

أعداد وتأليف الطالب : محمد عبد اللطيف ابراهيم

<u> 1989 - 1989 - 1989 - 1989 - 1989 - 1989 - 1989 - 1989 - 1989 - 1989 - 1989 - 1989 - 1989 - 1989 - 1989 - 198</u>

**ثالثاً :- كیفیة إزالة برنامج "WINAMP "علما بأن ھذا البرنامج ھو من البرامج التي تعمل على تشغیل ملفات الصوت والصورة . أتبع الخطوات التالیة :-**

." Add or Remove program " وافتح منها " Add or Remove program ". /٢ ستظھر لك واجھة بأسم اء البرامج أضغط على أسم البرنامج وأختر "remove". /٣ سیظھر لك مربع حوار اختر منھ"yes "للاستمرار في الإزالة أو أختر " No "لإلغاء الإزالة ، بالطبع سوف تختار "yes".

/٤ أنتظر إلى أن تظھر لك الواجھة التالیة :-

in de la compagnie de la compagnie de la compagnie de la compagnie de la compagnie de la compagnie de la compa

<u> Barat da Barat da Barat da Barat da Ba</u>

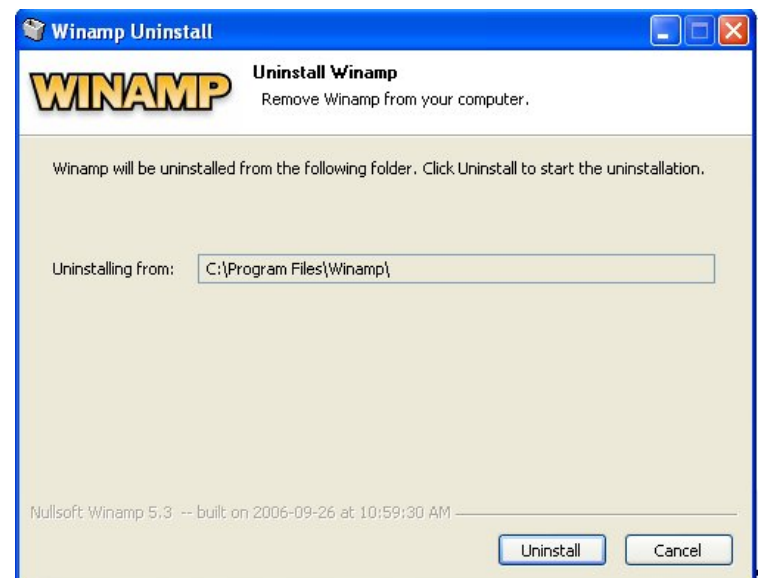

أختر من الواجھة أعلاه "uninstall".

أعداد وتأليف الطالب : محمد عبد اللطيف ابراهيم

<u>in din santa sa Baratan </u>

٥/ ستظھر لك الواجھة التالیة :-

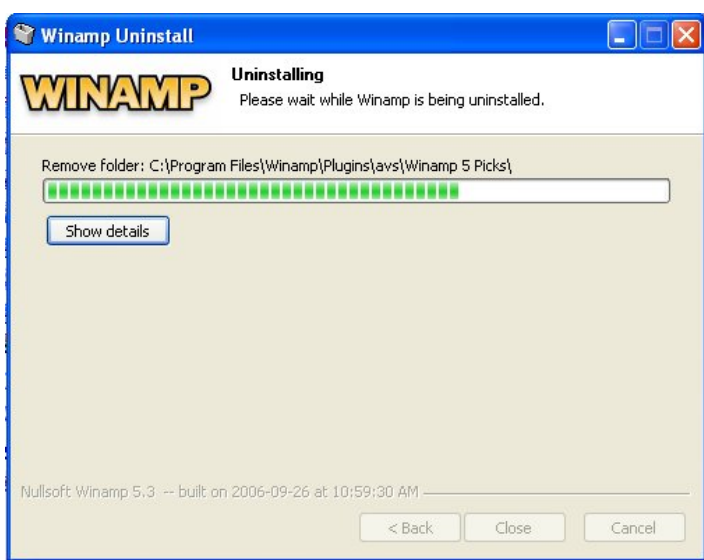

<u> 1999 - 1999 - 1999 - 1999 - 1999 - 1999 - 1999 - 1999 - 1999 - 1999 - 1999 - 1999 - 1999 - 1999 - 1999 - 199</u>

أنتظر قلیلاً إلى أن تظهر لك الواجهة التالية :-

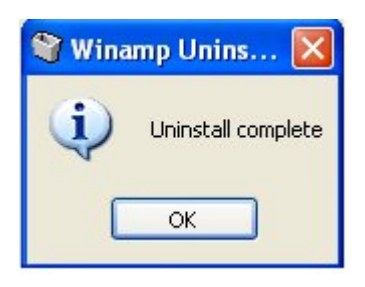

الواجھة أعلاه تعني أن عملیة الإزالة انتھت .. أختر "ok". ٦/ ستظھر لك واجھة أختر منھا"close". والواجھة تظھر لك بالشكل التالي :-

أعداد وتأليف الطالب : محمد عبد اللطيف ابراهيم

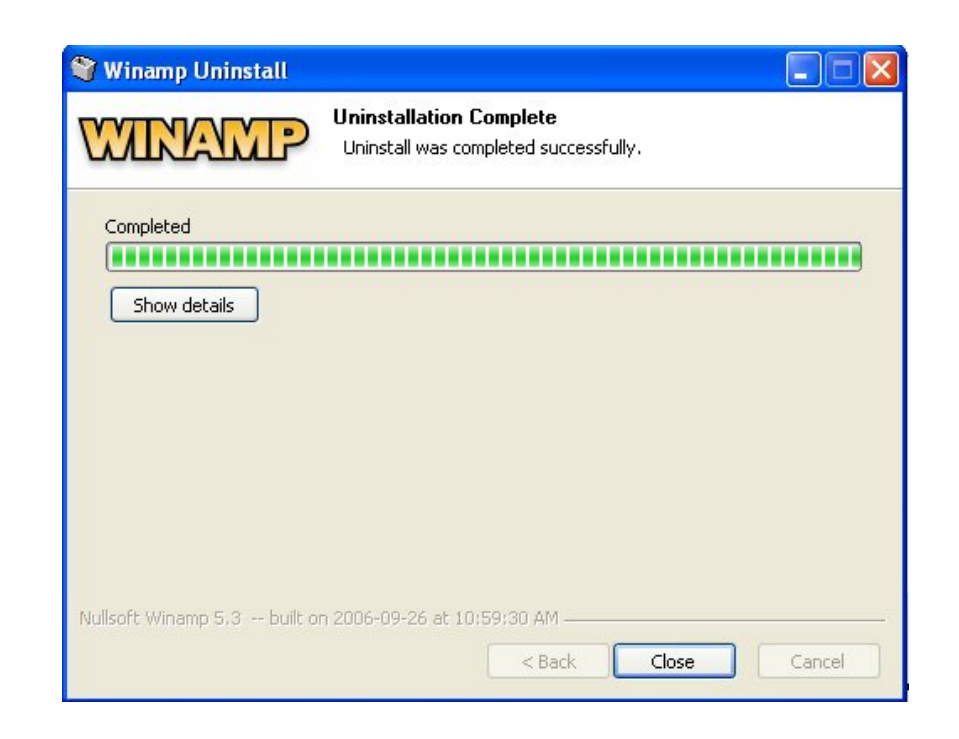

وھذا كلُّ شيء بالنسبة لھذا البرنامج .

ــــــــــــــــــــــــــــــــــــــــــــــــــــــــــــــــــــــــــــــــــــــــــــــــــــــــــــــــــــــــــــــــــــــــــــــــــــــــــــــــــــــــــ

أعداد وتأليف الطالب : محمد عبد اللطيف ابراهيم

a da bin bin

**&& أھمیة لوحة التحكم"panel control "**

**ـــــــــــــــــــــــــــــــــــــــــــــــــــــــــــــــــــــــــــــ** 

أفتح قائمة "start "وأختر منھا "panel control "أو أختر "setting "ثم ."control panel"

سوف تظھر لك نافذة "panel control " بالشكل التالي :-

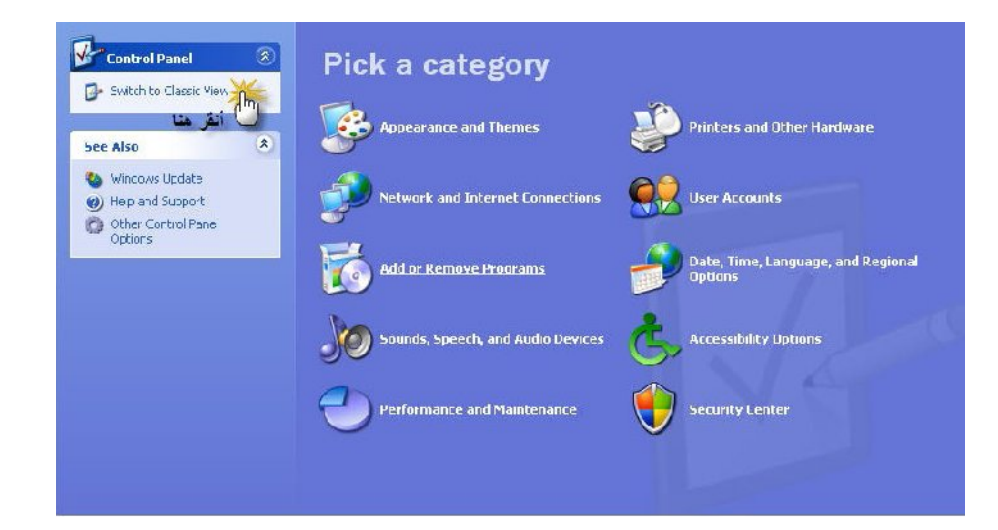

أختر منھا "view classic to switch " لتظھر لك النافذة بالشكل التالي :-

أعداد وتأليف الطالب : محمد عبد اللطيف ابراهيم

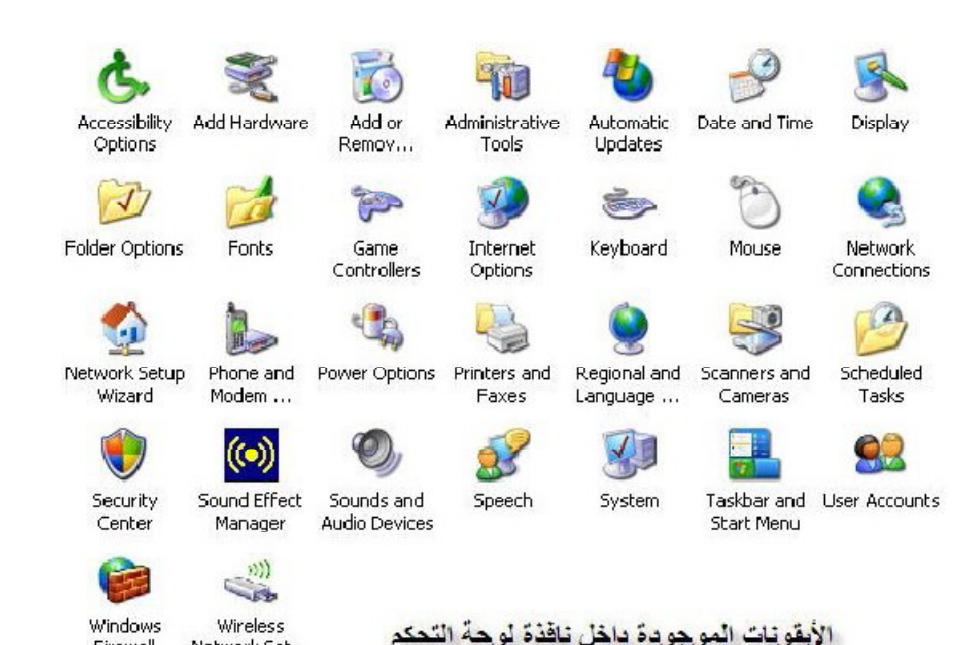

Firewall

Network Set...

E

E

<u>Tin Shin</u>

أما أھمیة ھذه الأیقونات فھي موضحة بالجدول التالي - :

أعداد وتأليف الطالب : محمد عبد اللطيف ابراهيم

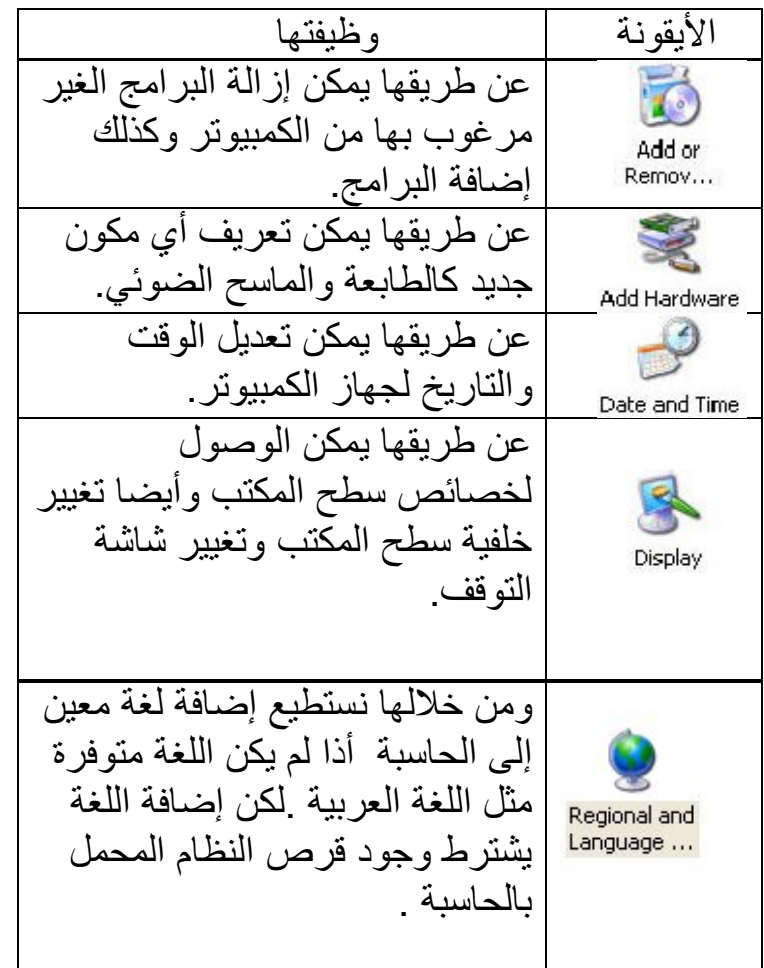

أعداد وتأليف الطالب : محمد عبد اللطيف ابراهيم

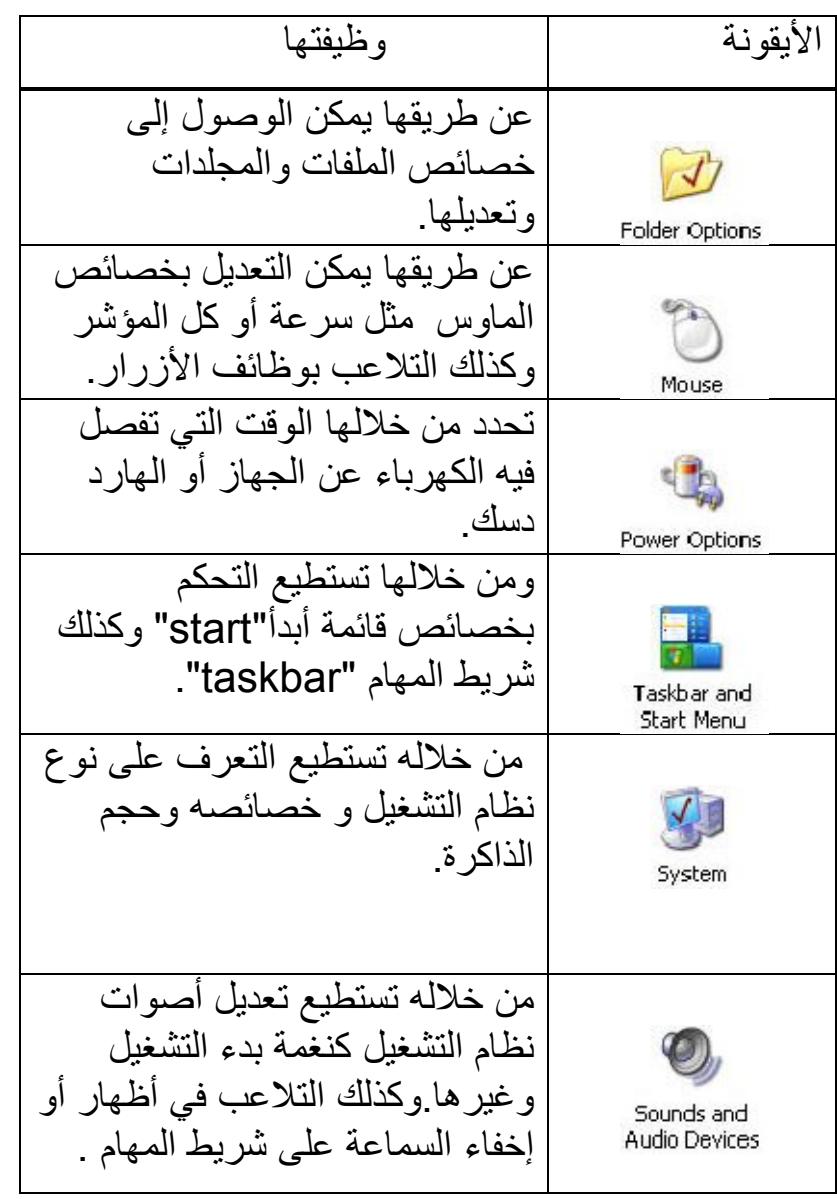

أعداد وتأليف الطالب : محمد عبد اللطيف ابراهيم

<u> 2 martin eta erroman da bat da bat da bat da bat da bat da bat da bat da bat da bat da bat da bat da ba</u>

**اختصارات لوحة المفاتیح** 

ــــــــــــــــــــــــــــــــــــــــــــــ

تعلمنا في ھذا الكتاب أن نقوم بأعمال كثیرة ففي ھذا القسم سوف نتعلم كیفیة تنفذ بعض الأعمال بطریقة مختصرة من خلال لوحة المفاتیح ، فالجدول التالي یوضح لك بعض اختصارات لوحة المفاتیح وكالاتي :-

<u> 1989 - 1989 - 1989 - 1989 - 1989 - 1989 - 1989 - 1989 - 1989 - 1989 - 1989 - 1989 - 1989 - 1989 - 1989 - 198</u>

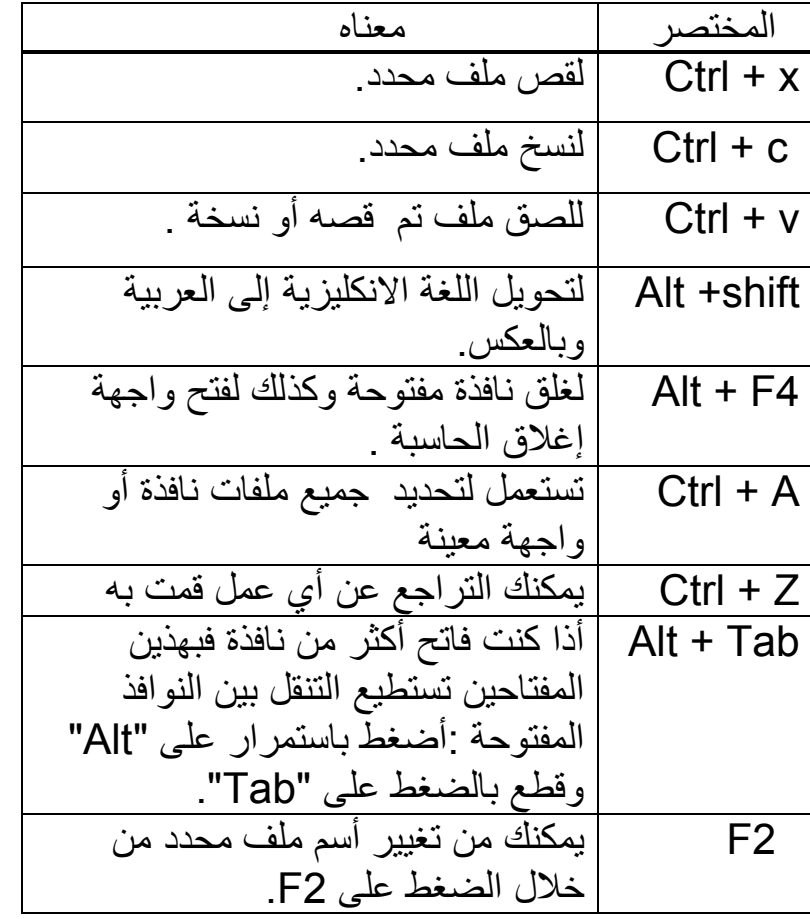

أعداد وتأليف الطالب : محمد عبد اللطيف ابراهيم

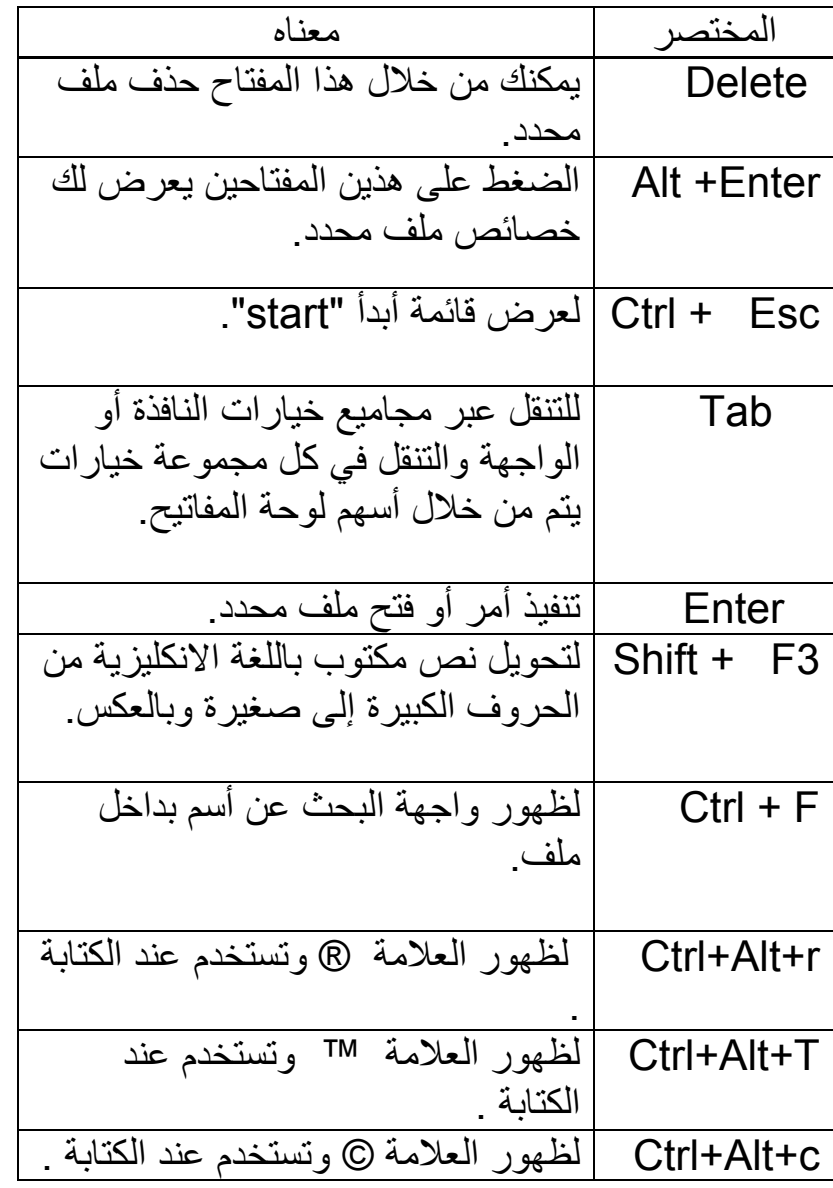

أعداد وتأليف الطالب : محمد عبد اللطيف ابراهيم

<u> 2 martin eta erroman da bat da bat da bat da bat da bat da bat da bat da bat da bat da bat da bat da ba</u>

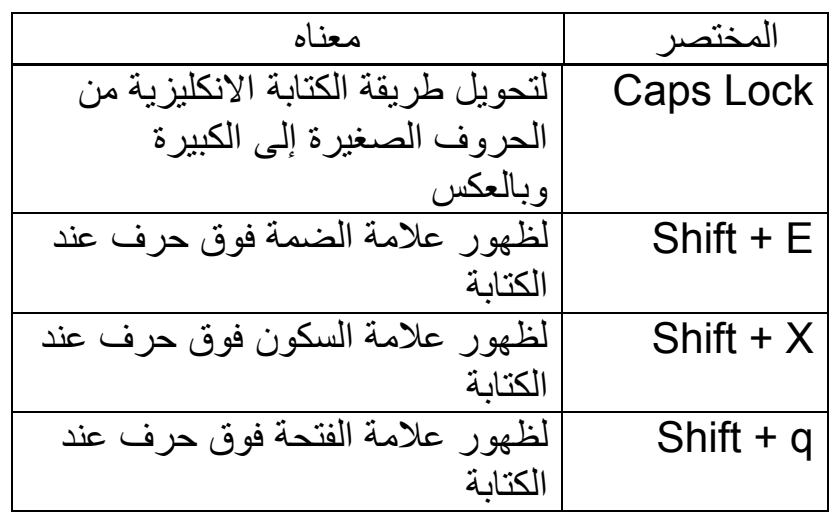

!!!<br>!!!

أعداد وتأليف الطالب : محمد عبد اللطيف ابراهيم

لا تنسونا بدعائكم الصالح

ولا تكونوا ممن يحتكرون العلم

راسلوا المؤلف على البريد الألكتروني

E-mail : Mohamed\_md\_iraqi @yahoo.com

أعداد وتأليف الطالب : محمد عبد اللطيف ابراهيم

<u> TELEVISION MEN</u>